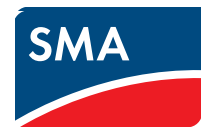

# User Manual **Sunny WebBox, Sunny WebBox with** *Bluetooth***® and SMA Cluster Controller in SUNNY PORTAL**

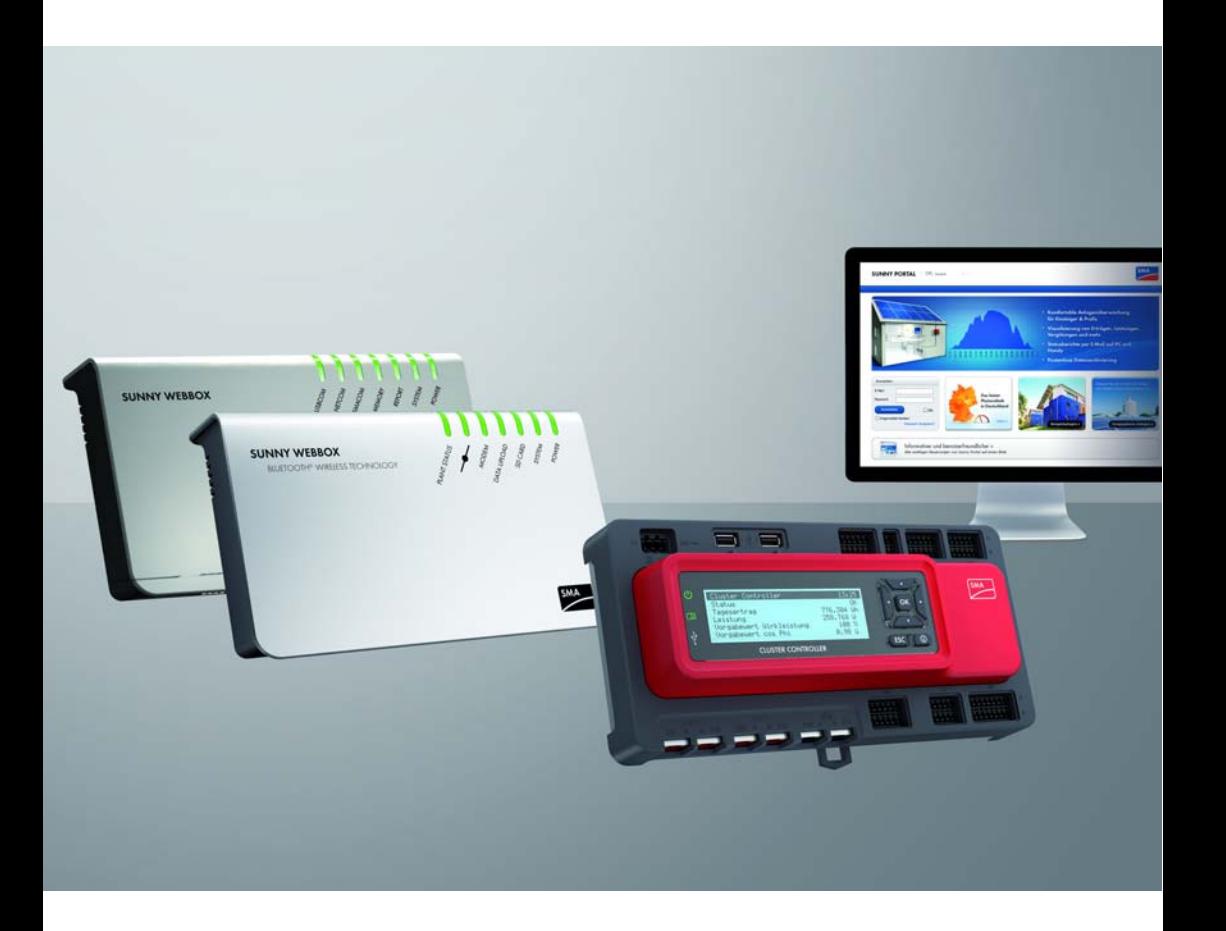

# **Legal Provisions**

Copyright © 2018 SMA America, LLC. All rights reserved.

No part of this document may be reproduced, stored in a retrieval system, or transmitted, in any form or by any means, be it electronic, mechanical, photographic, magnetic or otherwise, without the prior written permission of SMA America, LLC.

Neither SMA America, LLC nor SMA Solar Technology Canada Inc. makes representations, express or implied, with respect to this documentation or any of the equipment and/or software it may describe, including (with no limitation) any implied warranties of utility, merchantability, or fitness for any particular purpose. All such warranties are expressly disclaimed. Neither SMA America, LLC nor its distributors or dealers nor SMA Solar Technology Canada Inc. nor its distributors or dealers shall be liable for any indirect, incidental, or consequential damages under any circumstances.

(The exclusion of implied warranties may not apply in all cases under some statutes, and thus the above exclusion may not apply.)

Specifications are subject to change without notice. Every attempt has been made to make this document complete, accurate and up-to-date. Readers are cautioned, however, that SMA America, LLC and SMA Solar Technology Canada Inc. reserve the right to make changes without notice and shall not be responsible for any damages, including indirect, incidental or consequential damages, caused by reliance on the material presented, including, but not limited to, omissions, typographical errors, arithmetical errors or listing errors in the content material.

All trademarks are recognized even if these are not marked separately. Missing designations do not mean that a product or brand is not a registered trademark.

The *Bluetooth*® word mark and logos are registered trademarks owned by Bluetooth SIG, Inc. and any use of such marks by SMA America, LLC and SMA Solar Technology Canada Inc. is under license.

### **SMA America, LLC**

3801 N. Havana Street Denver, CO 80239 U.S.A.

### **SMA Solar Technology Canada Inc.**

2425 Matheson Blvd. E 7th Floor Mississauga, ON L4W 5K4 Canada

# **Important Safety Instructions**

## **SAVE THESE INSTRUCTIONS**

This manual contains important instructions for the following products:

• SUNNY PORTAL

This manual must be followed during installation and maintenance.

The product is designed and tested in accordance with international safety requirements, but as with all electrical and electronic equipment, certain precautions must be observed when installing and/or operating the product. To reduce the risk of personal injury and to ensure the safe installation and operation of the product, you must carefully read and follow all instructions, cautions and warnings in this manual.

# **Table of Contents**

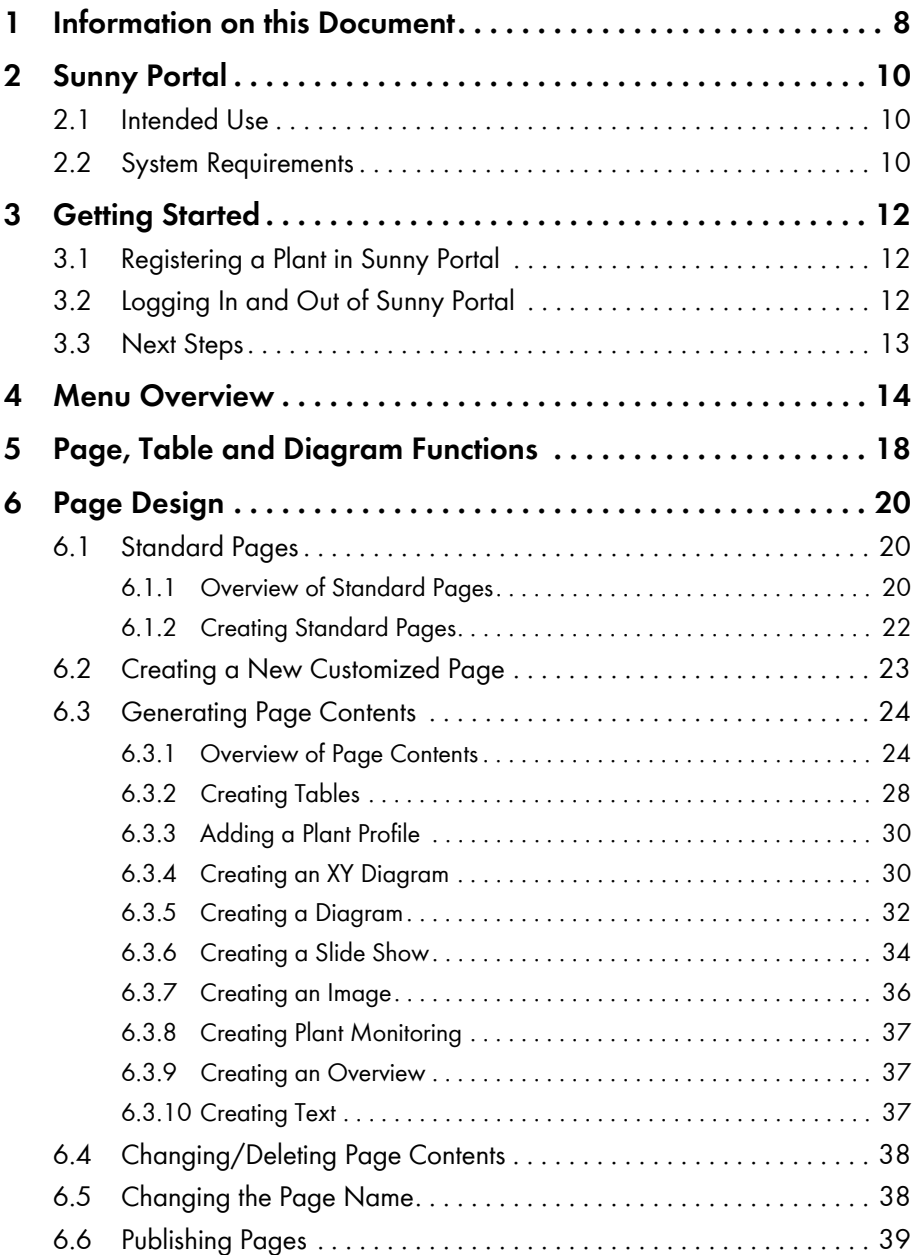

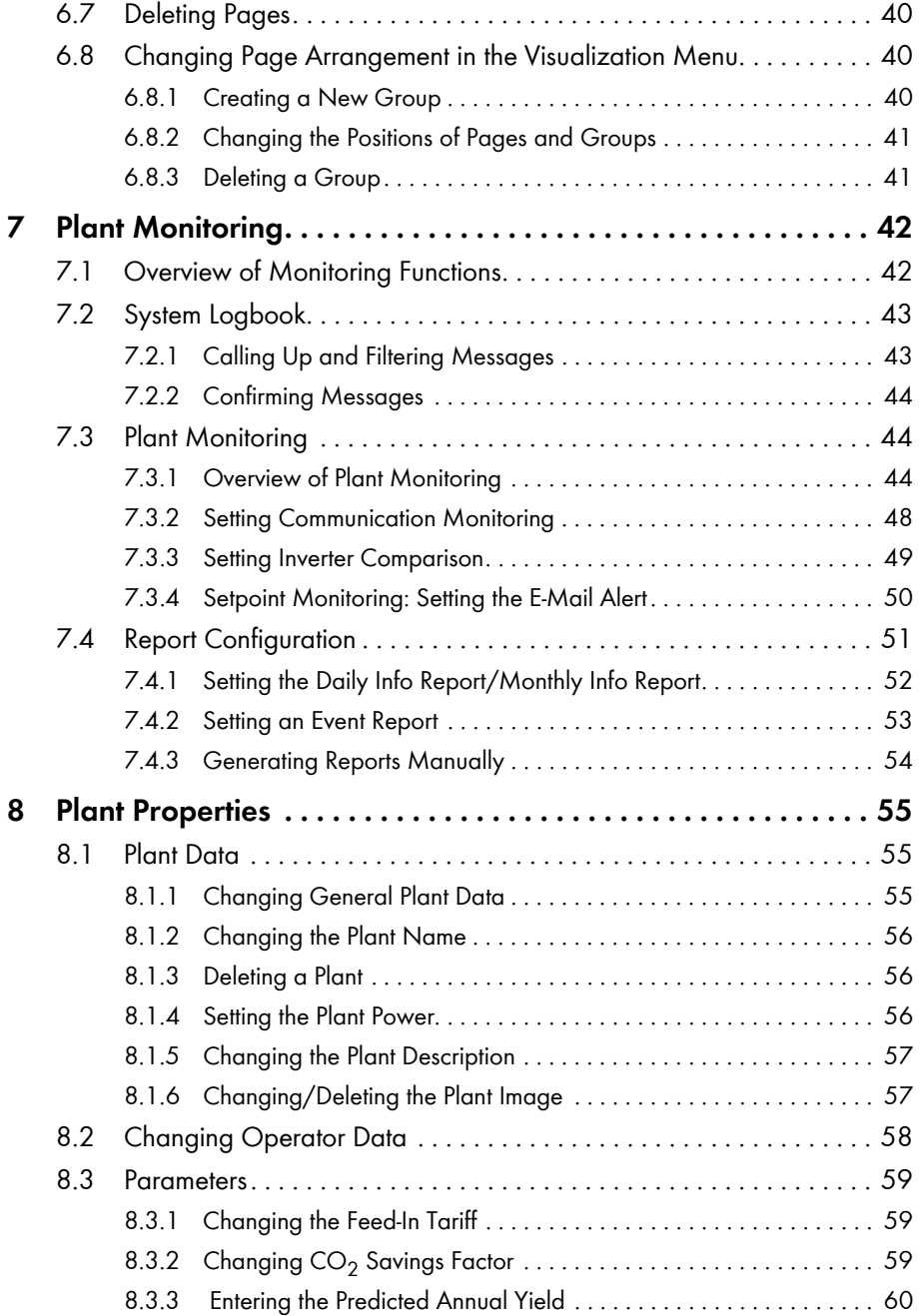

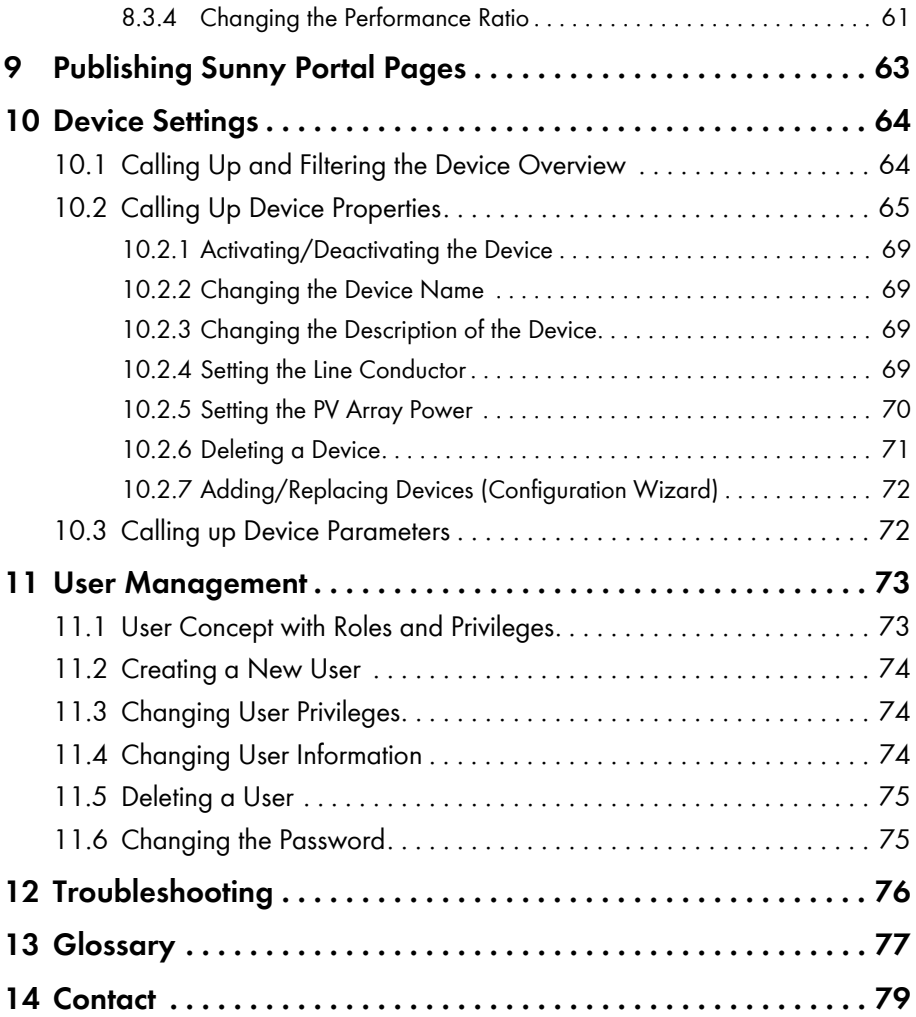

# <span id="page-7-0"></span>**1 Information on this Document**

## **Validity**

This document is valid for plants in the Internet portal Sunny Portal, in which one of the following communication products is installed:

- Sunny WebBox
- Sunny WebBox with *Bluetooth*® Wireless Technology
- SMA Cluster Controller
- Sunny Boy Control / Plus
- Sunny Data Control

## **Target Group**

This document is intended for end users.

## **Additional Information**

Links to additional information can be found at www.SMA-Solar.com:

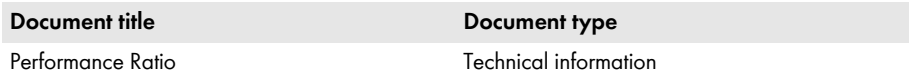

## **Symbol**

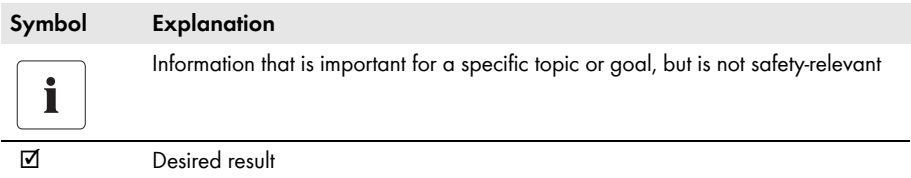

## **Typography**

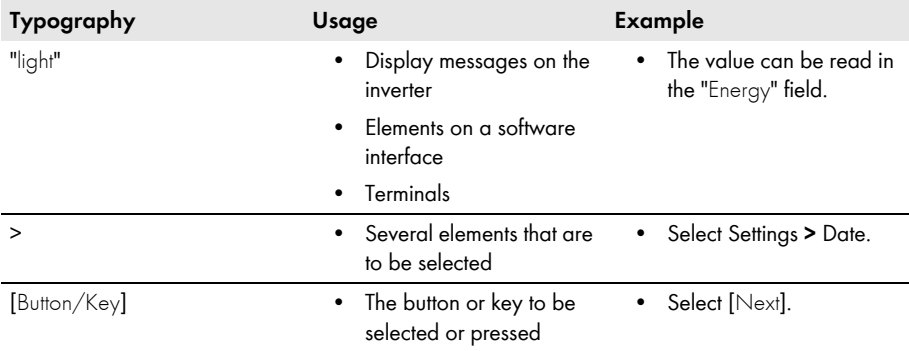

## **Nomenclature**

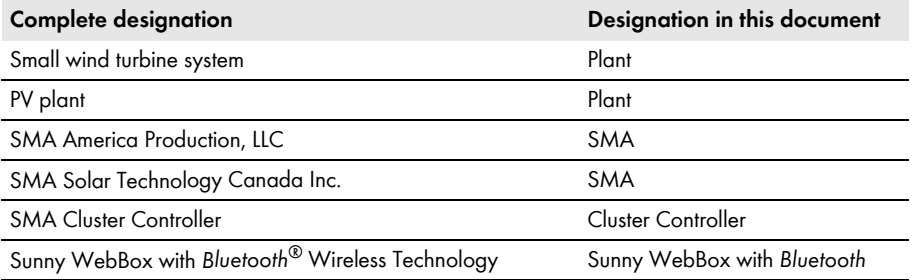

## **Abbreviations**

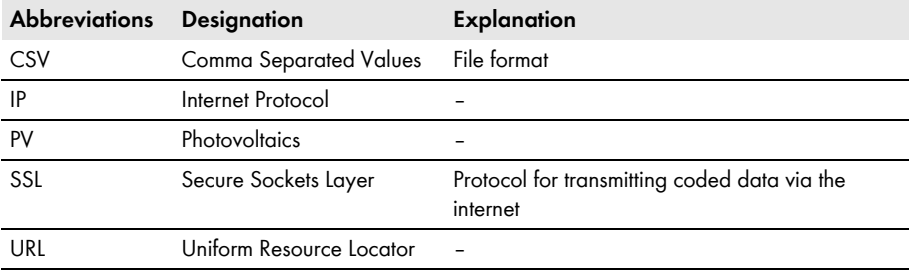

# <span id="page-9-0"></span>**2 Sunny Portal**

## <span id="page-9-1"></span>**2.1 Intended Use**

Sunny Portal is an Internet portal for the monitoring of plants as well as the visualization and presentation of plant data.

In order to use Sunny Portal you need an SMA product that can record your plant data and send it to Sunny Portal [\(see Section2.2 "System Requirements", page 10\)](#page-9-2). Depending on the product that sends the data, various functions are available in Sunny Portal.

## <span id="page-9-2"></span>**2.2 System Requirements**

- $\Box$  A computer with Internet access must be available.
- ☐ An Internet browser must be installed on the computer.
- ☐ JavaScript must be activated in the Internet browser.

#### **Required SMA products:**

In order to use Sunny Portal you will need an SMA product that can record your plant data and send it to Sunny Portal.

The following SMA products are capable of sending data to the Sunny Portal:

- Sunny WebBox / Sunny WebBox with *Bluetooth*® Wireless Technology
- **SMA Cluster Controller**
- Sunny Boy Control / Plus
- Sunny Data Control
- Additional devices (not addressed in this manual):
	- Sunny Home Manager\*
	- Inverters with Webconnect function\*
	- Sunny Multigate for plants with module inverters\*

\* For information on these devices in Sunny Portal, see the user manual of the respective device in Sunny Portal.

## **i** | Availability of products in your country

Go to the website of your country's subsidiary at www.SMA-Solar.com for information regarding which products are available in your country or contact your distributor.

Supported Internet browsers:

- Google Chrome from version 14.0
- Microsoft Internet Explorer from version 8
- Mozilla Firefox from version 5
- Opera from version 11.0
- Safari from version 5.0

## **Recommended screen resolution:**

• At least 1,024 x 768 pixels

# <span id="page-11-0"></span>**3 Getting Started**

## <span id="page-11-1"></span>**3.1 Registering a Plant in Sunny Portal**

You can register your plant via the following SMA products in Sunny Portal:

## **Sunny WebBox / Sunny WebBox with** *Bluetooth®* **Wireless Technology:**

• Register the Sunny WebBox in Sunny Portal as described in the Sunny WebBox / Sunny WebBox with *Bluetooth* manuals.

#### **SMA Cluster Controller:**

• Register the Cluster Controller in Sunny Portal according to the instructions in the user manual of the Cluster Controller.

#### **Sunny Boy Control / Plus:**

- If your Sunny Boy Control or Sunny Boy Control Plus is equipped with the optional NET Piggy-Back, you can send the plant data to Sunny Portal directly via Ethernet or by means of one of the available modems. Set the type of data transfer to Sunny Portal in the Sunny Boy Control or Sunny Boy Control Plus according to the instructions in the NET Piggy-Back manual.
- If your Sunny Boy Control or Sunny Boy Control Plus is not equipped with the optional NET Piggy-Back, you can register your plant via Sunny Data Control.

#### **Sunny Data Control:**

• In Sunny Data Control, configure Sunny Portal e-mail as described in the Sunny Data Control help. You can obtain the Sunny Data Control software from the download area at www.SMA-Solar.com.

## <span id="page-11-2"></span>**3.2 Logging In and Out of Sunny Portal**

### **Logging In to Sunny Portal**

#### **Requirement:**

- ☐ You have already registered your plant in Sunny Portal [\(see Section3.1 "Registering a Plant in](#page-11-1)  [Sunny Portal", page 12\)](#page-11-1).
- 1. Go to www.SunnyPortal.com.
- 2. Activate "SSL" for secure transmission of your login details.
- 3. Enter the e-mail address you provided when registering in the "E-mail" field.
- 4. Enter the password you received by e-mail in the "Password" field.
- 5. Check the "Remain logged in" box to stay logged in. This way, you will not have to sign in again for your next Sunny Portal session. You will stay logged in, even after closing your browser or switching off your computer. The function will stay activated until you log out of Sunny Portal through the lock symbol in the upper right corner.

## $\overline{\mathbf{i}}$

#### **Public or shared computers**

If you are using a public computer or are sharing yours with other people, deactivate the "Remain logged in" function. Other people could call up your data in Sunny Portal.

6. Select [Login].

☑ The "User information" page opens when first logging in.

- 7. Fill in your address details.
- 8. Select [Save].

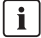

#### **Delays in visualization**

Under certain circumstances, it can take up to three hours until the data of your PV plant is displayed in Sunny Portal.

### **Display according to plant data transferred**

The displayed available data on the pages will vary according to the amount of transferred plant data.

## **Logging Out of Sunny Portal**

• To end your session in Sunny Portal, select "User Info/Logout > Logout" or log out via the lock symbol in the top right-hand corner.

## <span id="page-12-0"></span>**3.3 Next Steps**

- Change your password in order to protect your Sunny Portal account against unauthorized access [\(see Section11.6 "Changing the Password", page 75\).](#page-74-1)
- Get acquainted with Sunny Portal [\(see Section4 "Menu Overview", page 14\)](#page-13-0).
- Design your own pages according to your wishes [\(see Section6 "Page Design", page 20\)](#page-19-0).
- Use the report function of Sunny Portal and receive current updates about your PV plant by e-mail or text message [\(see Section7.4 "Report Configuration", page 51\)](#page-50-0).
- Enter the properties of your plant [\(see Section8 "Plant Properties", page 55\)](#page-54-0).
- Give friends access to your Sunny Portal as guests, standard users, installers, or administrators [\(see Section11 "User Management", page 73\).](#page-72-0)

# <span id="page-13-0"></span>**4 Menu Overview**

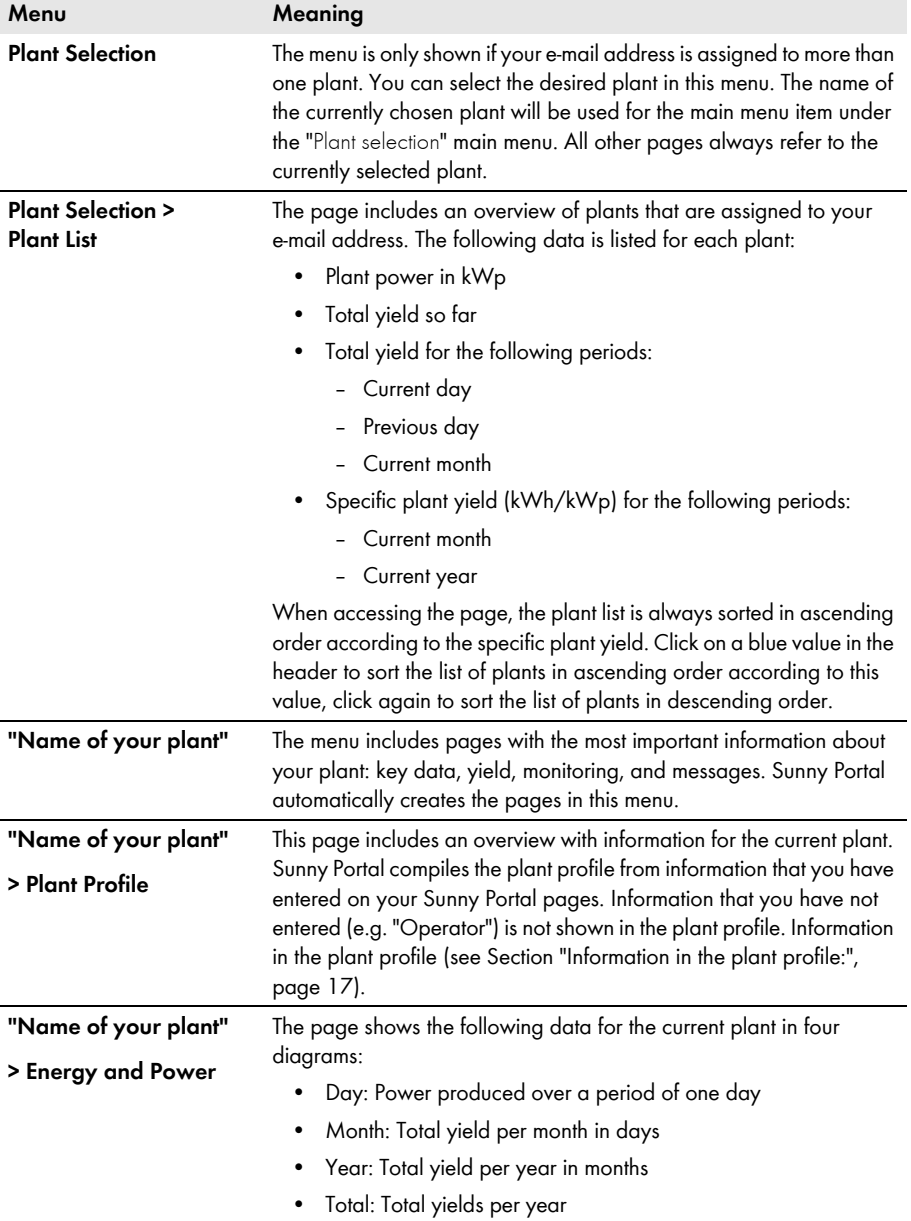

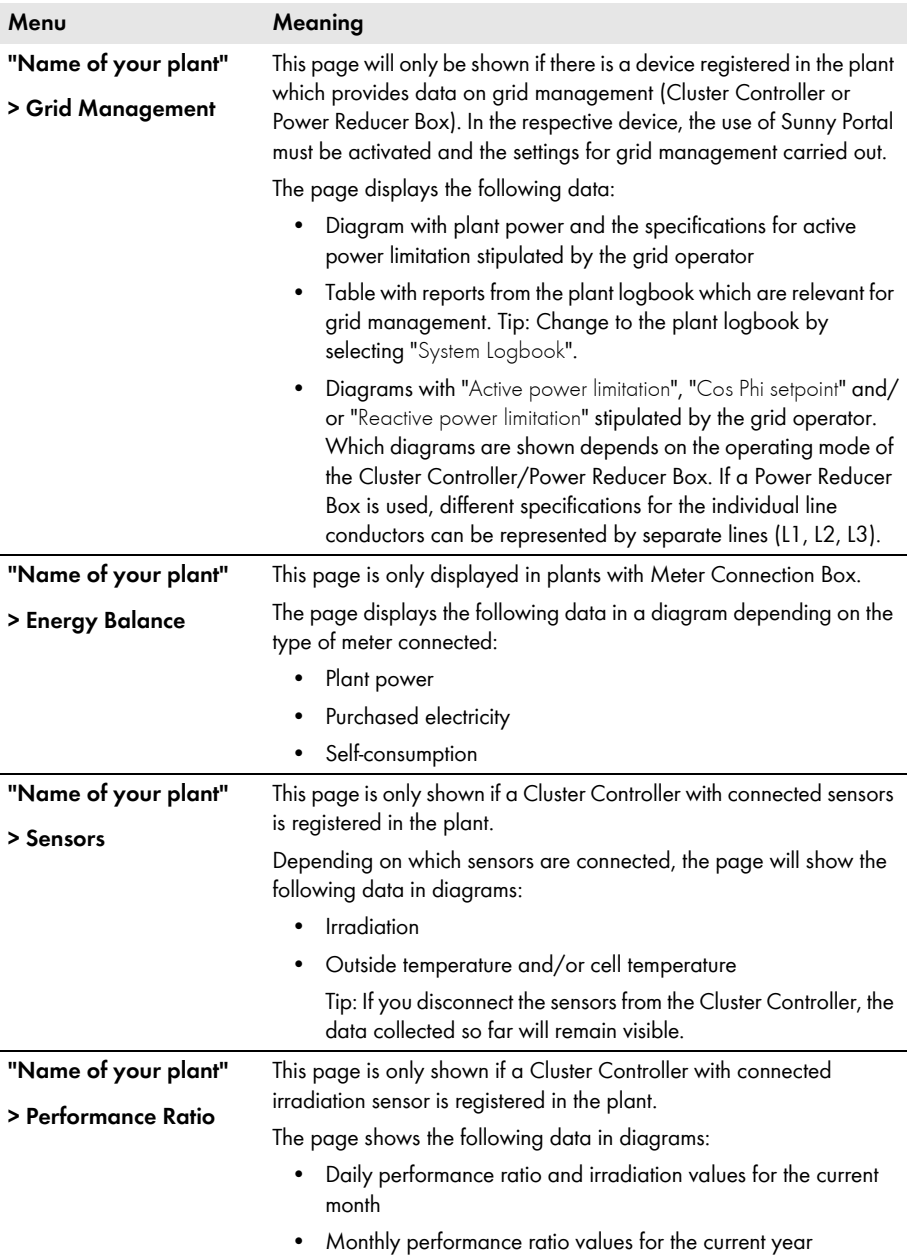

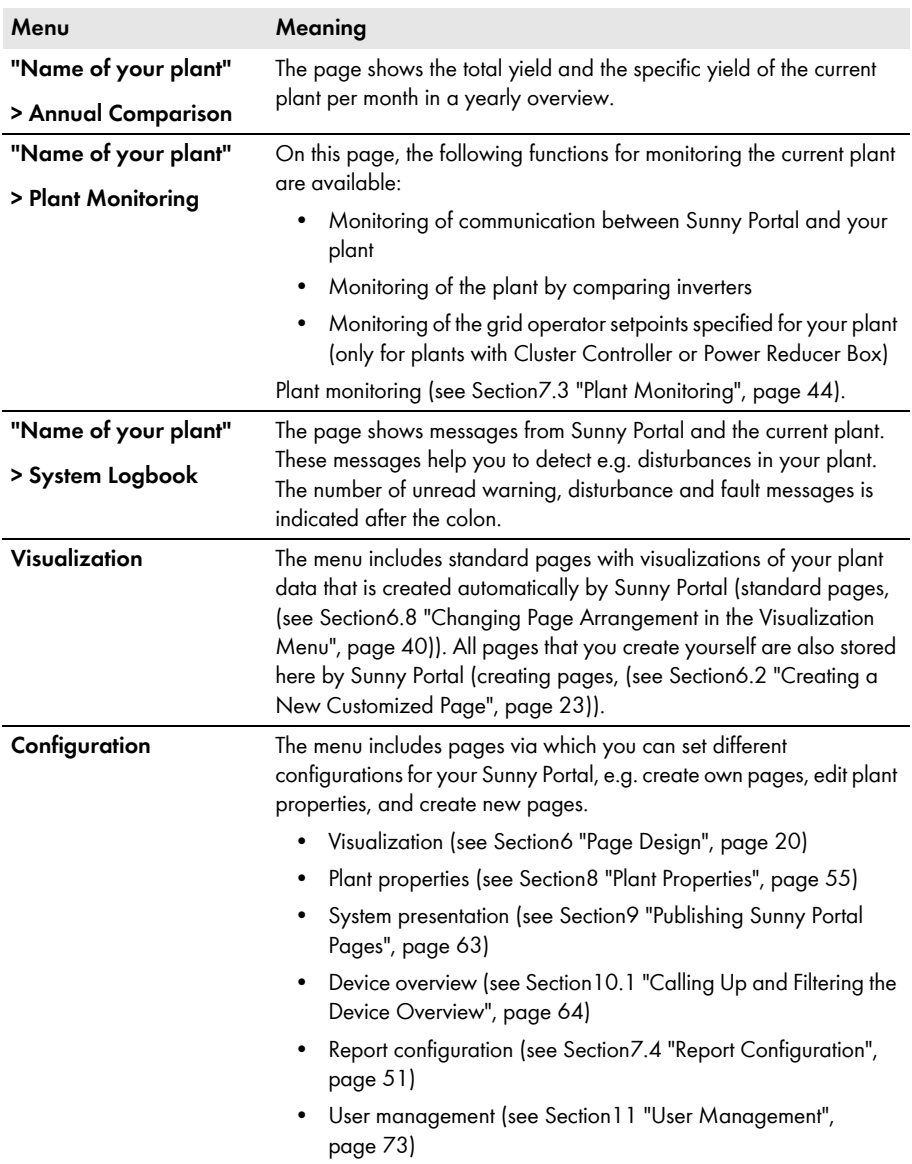

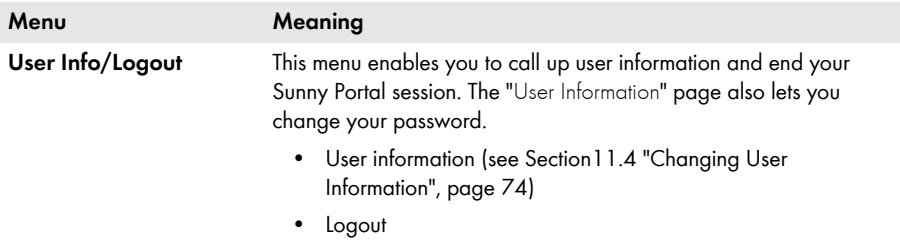

## <span id="page-16-0"></span>**Information in the plant profile:**

The following table includes the possible information in the plant profile and the sources for changing or entering the information.

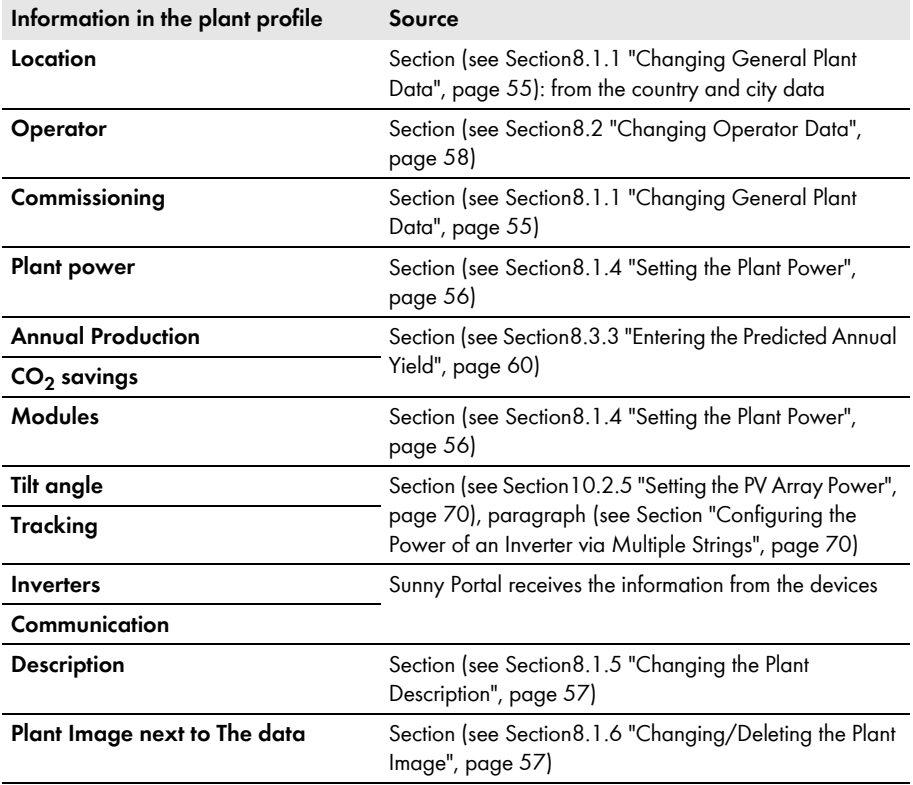

# <span id="page-17-0"></span>**5 Page, Table and Diagram Functions**

#### **Page functions:**

At the end of each page containing at least two tables or diagrams, you can change the end date for all diagrams and tables on the page. If the depiction period of the table or diagram is one year or one month, the year or month of the end date entered will be adopted.

## **Table functions:**

The functions are described by means of the following example table.

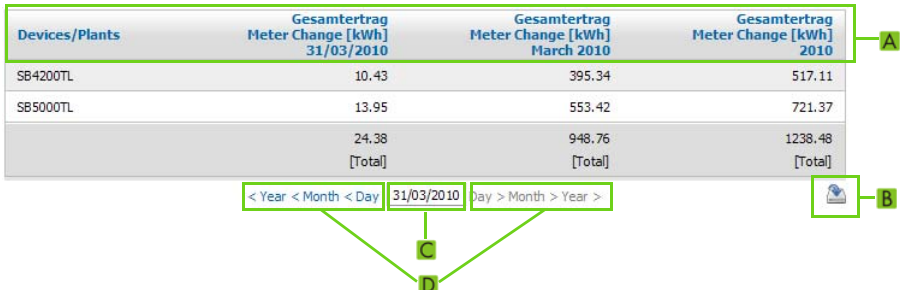

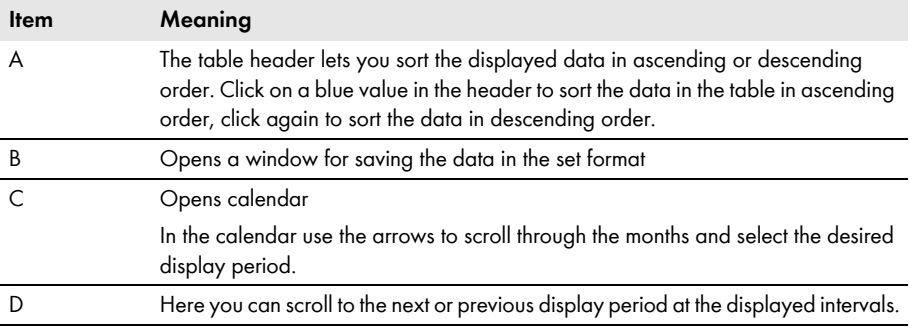

## **Diagram functions:**

The functions are described by means of the following example diagram.

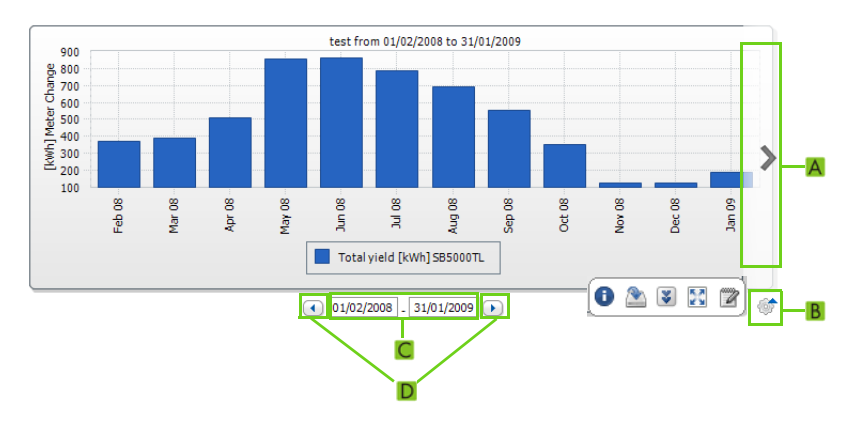

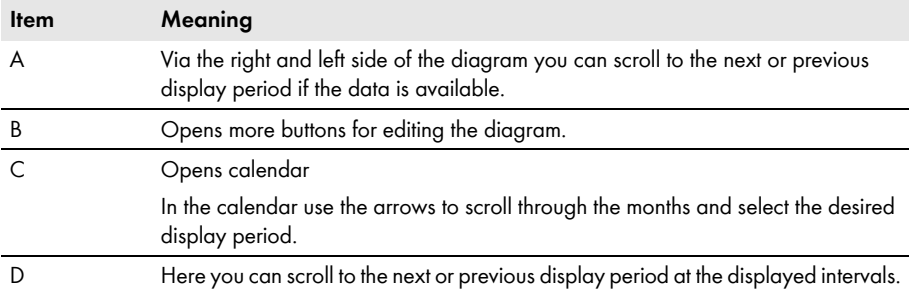

## **Buttons for editing the diagrams:**

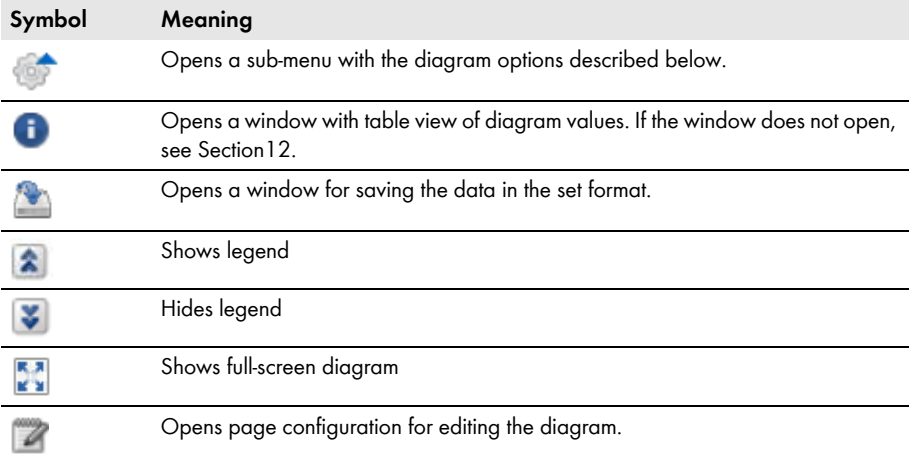

# <span id="page-19-0"></span>**6 Page Design**

## <span id="page-19-1"></span>**6.1 Standard Pages**

## <span id="page-19-2"></span>**6.1.1 Overview of Standard Pages**

Standard pages are pages with the most important data, which Sunny Portal creates automatically for the initial transmission of your plant data. The standard pages are saved in the "Visualization" menu. The available standard pages depend on the device types registered. Standard pages can be edited [\(see Section6.4 "Changing/Deleting Page Contents", page 38\).](#page-37-0) They can be recreated if they have been deleted or changed [\(see Section6.1.2 "Creating Standard Pages", page 22\)](#page-21-0).

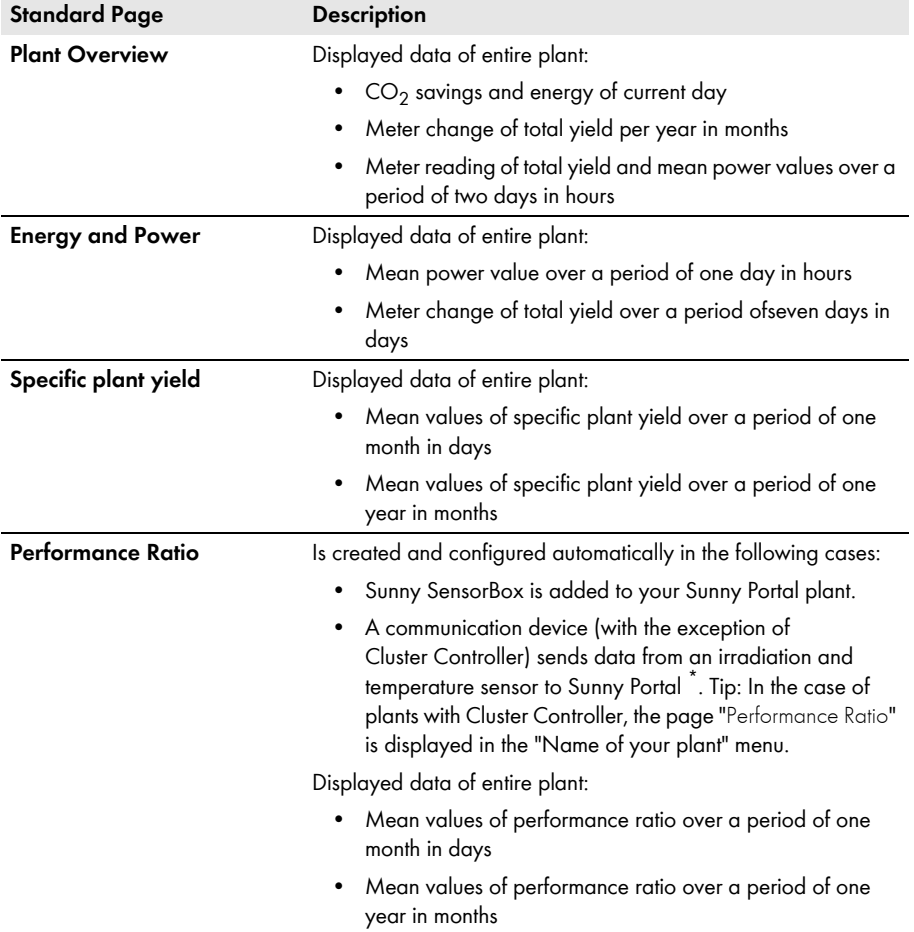

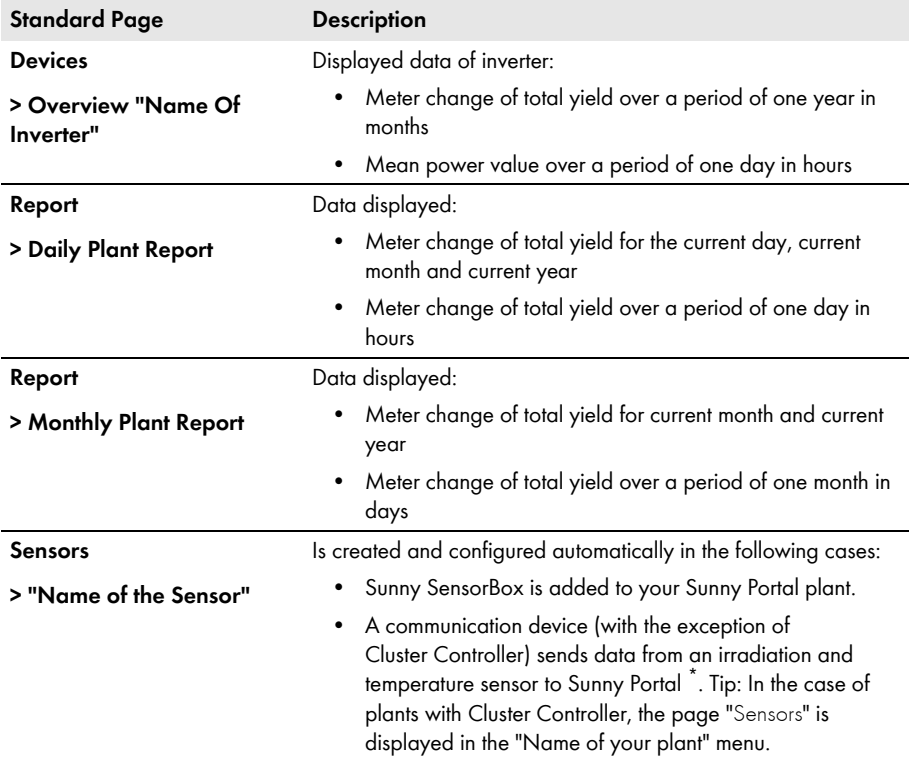

<span id="page-20-0"></span>\*The sensor must be manually adjusted in this case [\(see Section8.3.4 "Changing the Performance Ratio", page 61\).](#page-60-0)

## <span id="page-21-0"></span>**6.1.2 Creating Standard Pages**

Sunny Portal creates the standard pages automatically. Should you have accidentally deleted or changed a standard page, you can create the standard pages as described below:

1. Select "Configuration > Visualization".

☑ The "Group Configuration" page opens.

2. Select [ $\Box$ ] in the "Create standard page" area in the row of the selected page.

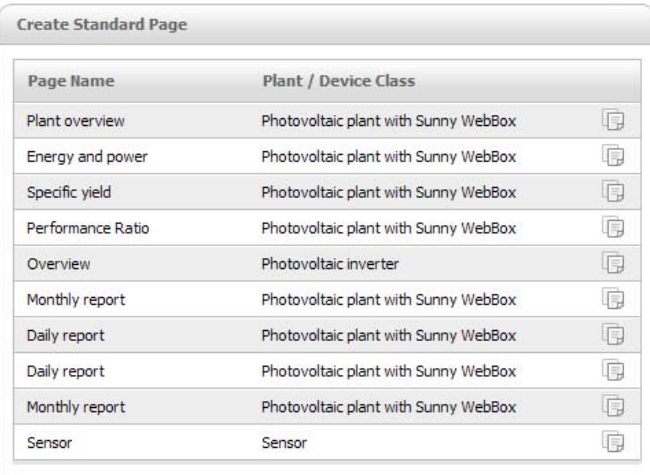

☑ The selected standard page has now been created in the "Visualization" menu.

## <span id="page-22-0"></span>**6.2 Creating a New Customized Page**

1. Select "Configuration > Visualization".

☑ The "Group Configuration" page opens.

2. Select [New page].

☑ Page templates open.

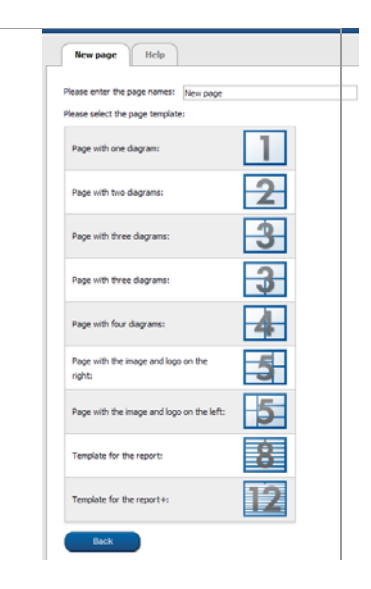

- 3. Enter page name in "Please enter the page name" field.
- 4. Select desired page template. Here you can select how the page should be divided. The divided sections can be filled with different contents. TIP: In page templates 8 and 12, the height of the two upper sections is limited. These sections are only suitable for small images, like logos.

☑ The "Page Configuration" page opens.

- 5. Select the desired page content in a section of the page in the "Module type" field.
- 6. Select [Create] and create desired page content [\(see Section6.3 "Generating Page Contents",](#page-23-0)  [page 24\)](#page-23-0).

## <span id="page-23-0"></span>**6.3 Generating Page Contents**

## <span id="page-23-1"></span>**6.3.1 Overview of Page Contents**

You can choose between the following page contents:

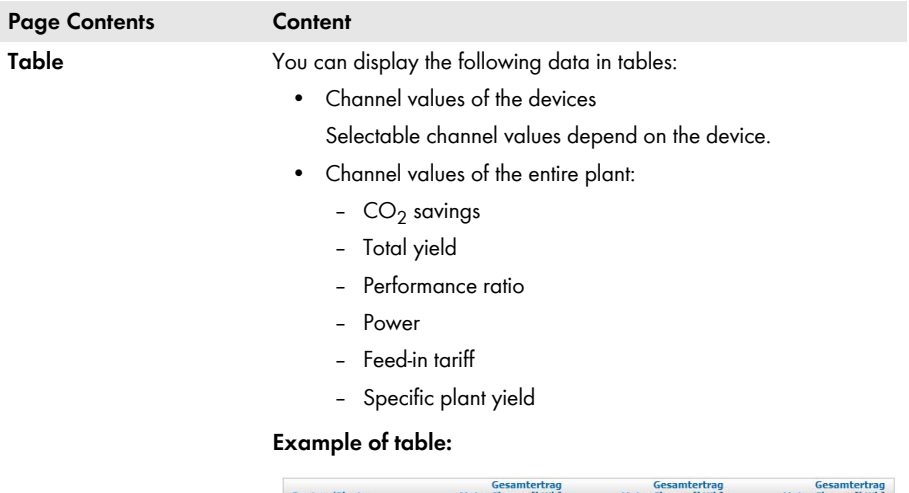

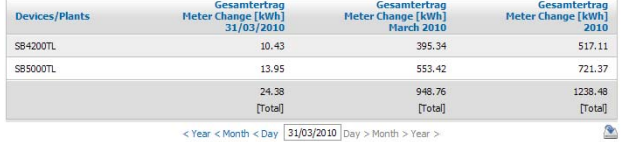

 $<$  Year  $<$  Month  $<$  Day  $\left[31/03/2010\right]$  Day  $>$  Month  $>$  Year  $>$ 

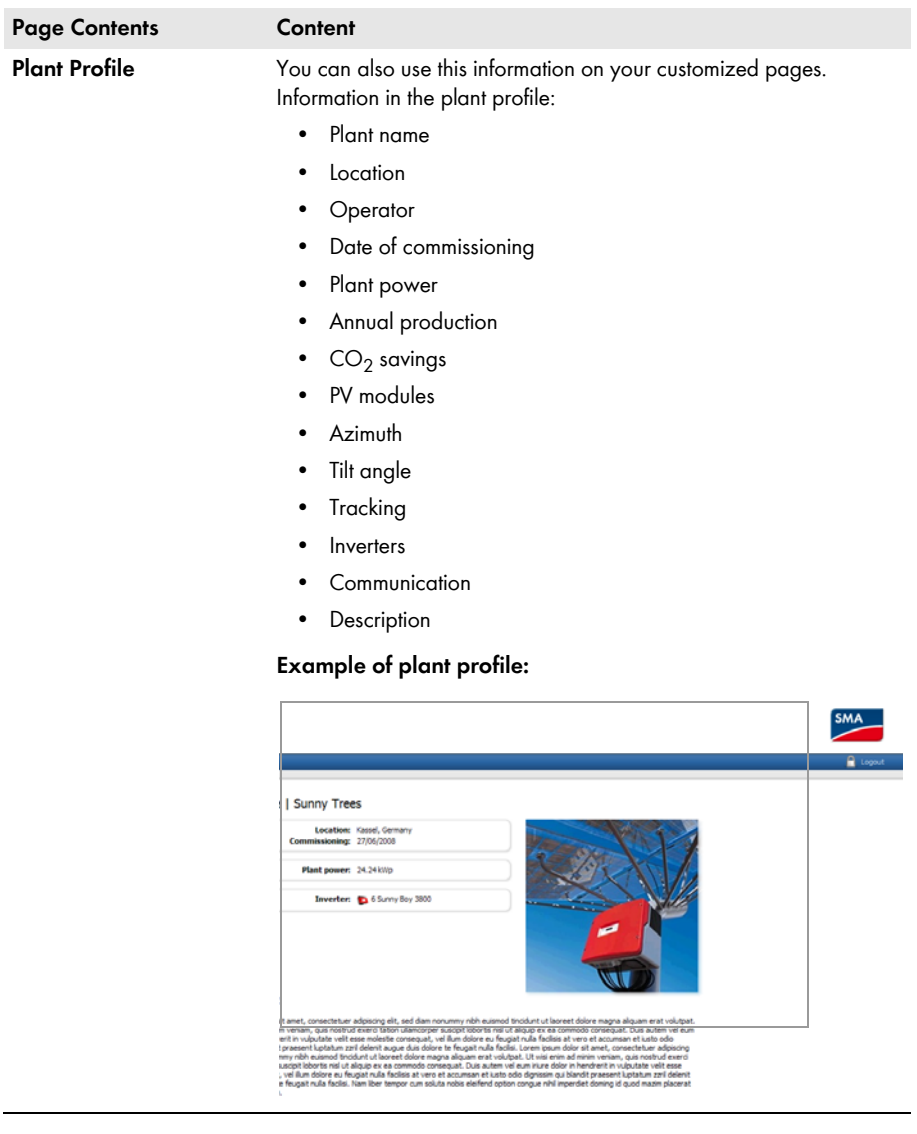

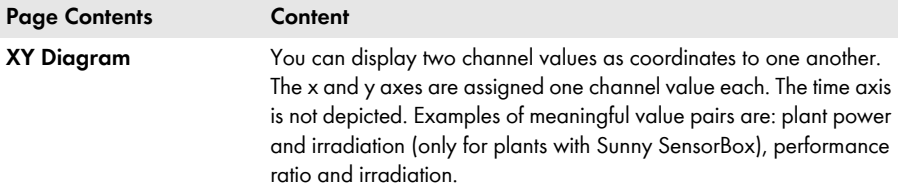

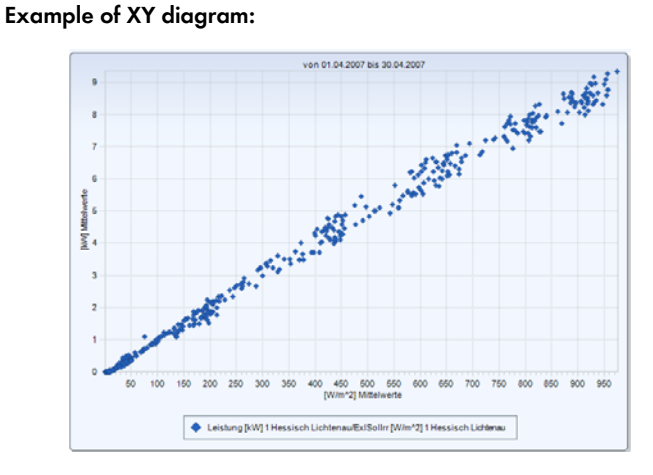

**Diagram** You can represent a timeline of the channel values of the devices and the entire plant as a bar chart or a line chart.

#### **Example of diagram:**

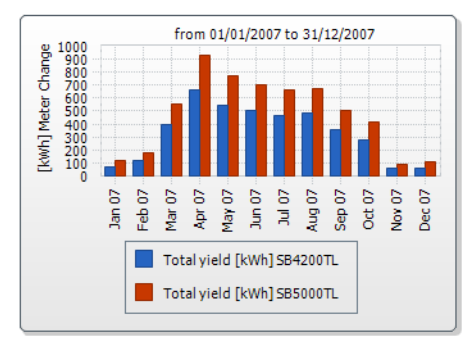

**Slide Show** You can display a slide show which you have already created in a photo platform.

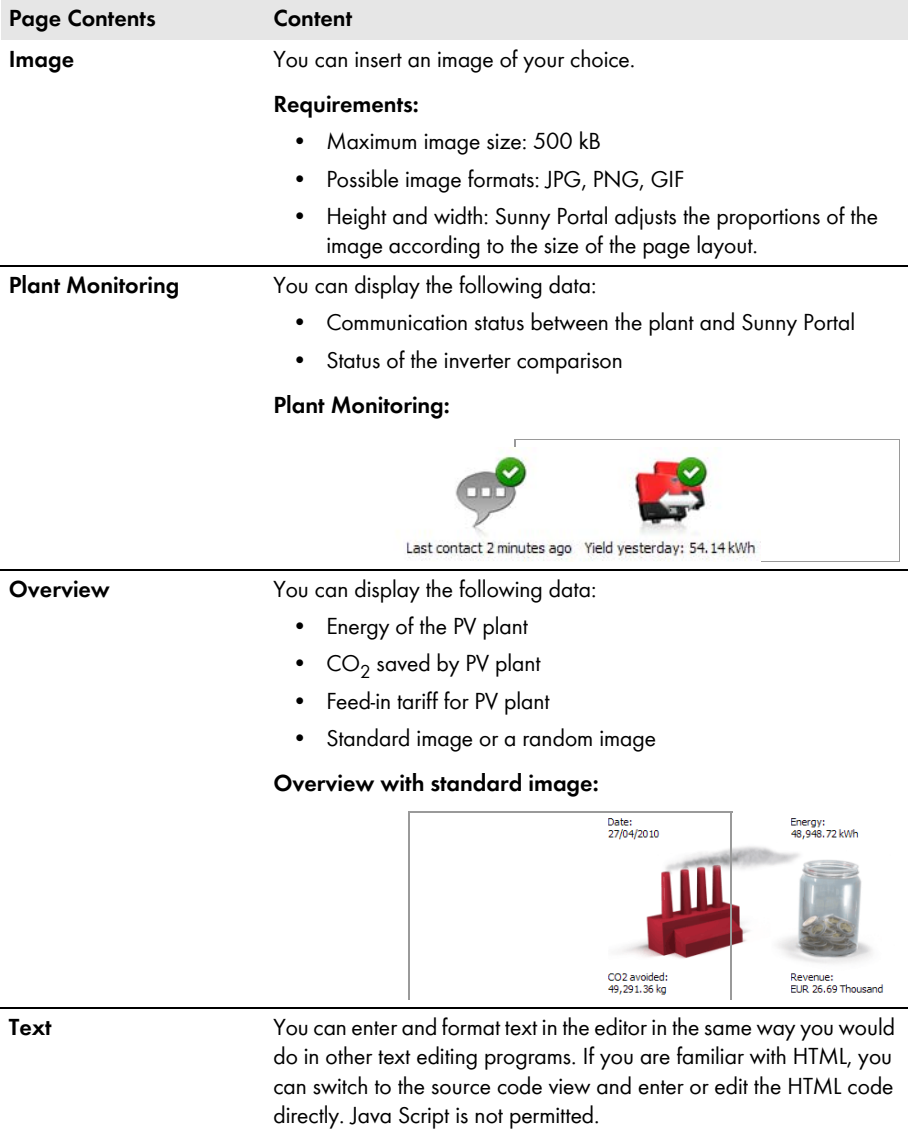

## <span id="page-27-0"></span>**6.3.2 Creating Tables**

You can select a table from the templates or create your own table. The following table configurations are available:

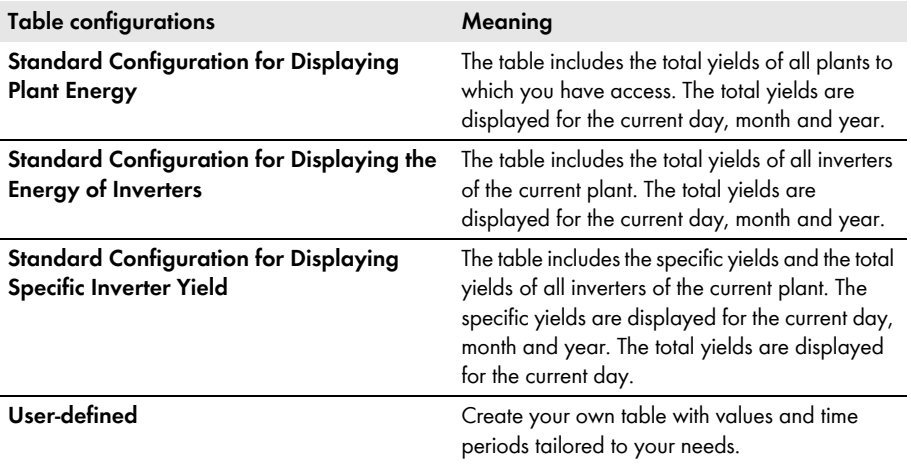

## **Creating a Table with Default Configuration**

- 1. Select desired standard configuration.
- 2. Select [Next].
- 3. Select [Save].
- 4. Select [Save].
- ☑ Table has been created and is displayed.

## **Creating a Customized Table**

- 1. Select "User-defined".
- 2. Select [Next].
- 3. Select "Add device/plant".
- 4. In the "Plant/devices" field, select a plant or a device. TIP: In order to narrow your selection, choose a device type or "Plants" in the "Narrow selection" field.
- 5. Select [Submit].
- 6. In order to add further plants or devices, select "Add device/plant" and repeat previous steps.
- 7. Select  $\mathbb{R}$

☑ The "Channel configuration" page opens.

- 8. In order to add a heading for this table column or row, enter the heading in the "Name" field.
- 9. In the "Time unit" field, choose the period for which you would like to see the values.

10. In the "End date of display" area, activate the desired end date of the display. The following settings are possible:

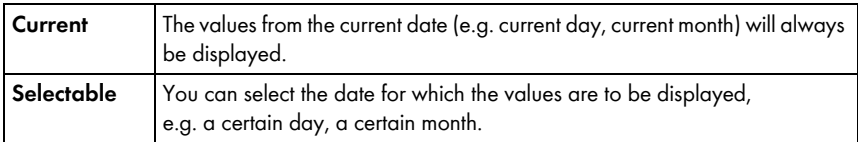

11. Select desired channels in the "Channel" area.

 $\mathbf{i}$ 

#### **Selectable channels**

For devices, all channels which are transferred to Sunny Portal are available. For a plant, the calculated channels are available  $(CO<sub>2</sub>$  savings, energy, power, feed-in tariff, performance ratio, specific plant yield).

The unit of the first channel selected determines the additional channels available for selection.

12. If more than one device or more than one plant has been added, the desired calculation method can be chosen in the "Result" field. The following settings are possible:

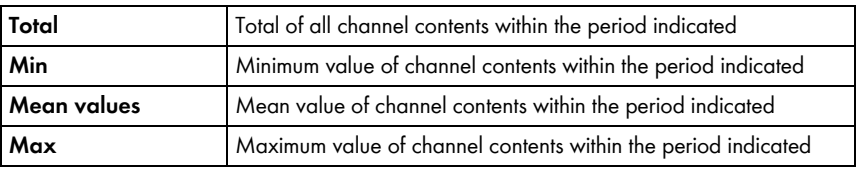

13. Select [Submit].

☑ The "Page Configuration" page opens.

- 14. In order to add an additional column or rows for channels, select "Add channel" and repeat previous steps.
- 15. In the "Orientation" area, activate the desired orientation of the table.
- 16. In the "Download file type" field, select the format for saving table data. This will let you save the data in the page view of the table to your computer via "Download". The following settings are possible:

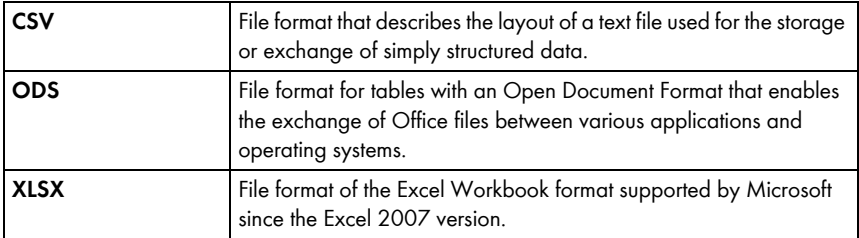

- 17. Select [Save].
- 18. Select [Save].
- ☑ Table has been created and is displayed.

## <span id="page-29-0"></span>**6.3.3 Adding a Plant Profile**

- 1. In order to add a heading, enter the heading in the "Title" field.
- 2. If several plants can be selected in the "Plant" field, select the desired plant.
- 3. Activate the fields for which the data should be displayed.
- 4. Select [Save].
- 5. Select [Save].
- ☑ The plant profile has been added and is now displayed.

## <span id="page-29-1"></span>**6.3.4 Creating an XY Diagram**

## **Procedure:**

- Configure Y axis, X axis
- Configure time settings
- Make advanced configurations

## **Configuring Y Axis, X Axis**

- 1. Select a plant or a device in the "Y axis", "X axis" area in the "Plant/devices" field. Only devices of the current plant can be selected. TIP: In order to narrow your selection, choose a device type or "Plants" in the "Narrow selection" field.
- 2. Select a channel in the "Channel" field.
- $\vert \mathbf{i} \vert$

## **Selectable channels**

For devices, all channels which are transferred to Sunny Portal are available. For a plant, the calculated channels are available  $(CO<sub>2</sub>$  savings, energy, power, feed-in tariff, performance ratio, specific plant yield). The unit of the first channel selected determines the additional channels available for selection.

3. Select [+].

☑ Table with the selected device or plant is displayed.

4. In order to add further plants or devices, repeat the previous steps.

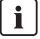

## **The selection of further channels is based on the unit of the first channel**

If the base unit of the first selected channel is "Watts", the only channels subsequently selectable are those compatible with "Watts". The selection options are automatically restricted by Sunny Portal accordingly.

- 5. Select the desired unit in the "Unit" field.
- 6. Select the channel type of the value in the "values\_type" field. The following channel types are available, depending on the channel:

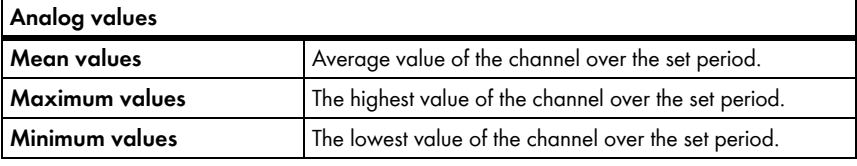

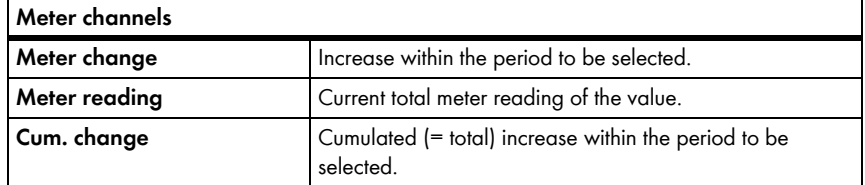

- 7. Set automatic scaling or enter your own scaling values:
	- Automatic scaling: activate "Automatic scaling min" and "Automatic scaling max**"**.
	- Custom scaling: enter scaling values into "Min" and "Max" fields.

#### **Configuring Time Settings**

- 1. In the "Time settings" area, select the period to be displayed in the diagram in the "Display period" field .
- 2. In the "Number of intervals" field select how many display periods are to be shown.
- 3. In the "Time unit" field, select the time units into which the display periods are to be subdivided.
- 4. In the "End date of display" area, activate the desired end date of the display. The following settings are possible:

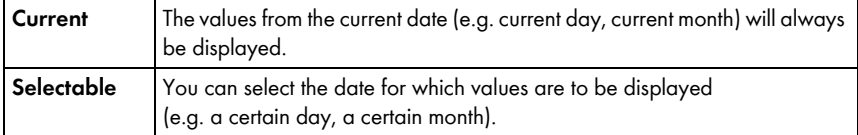

## **Making Advanced Configurations**

- 1. In order to add a heading, enter heading in the "Extended configuration" area in the "Module name" field.
- 2. In the "Download file type" field, select the format for saving diagram data. The following settings are possible:

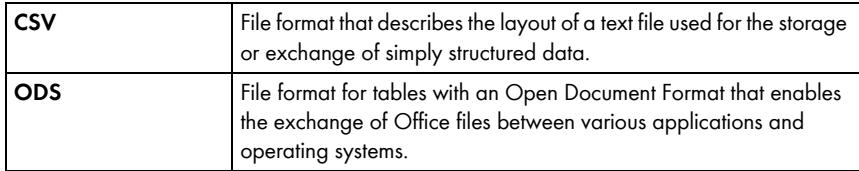

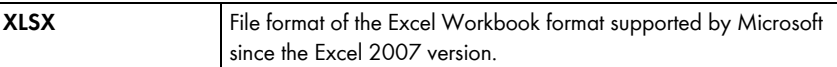

- 3. In order to show the legend by default for this diagram, activate "Show legend".
- 4. In order to see the preview, open the "Preview" area. Select [Update] to reload diagram after changes have been made.
- 5. Select [Save].
- 6. Select [Save].
- ☑ The XY diagram has been created and is displayed.

## <span id="page-31-0"></span>**6.3.5 Creating a Diagram**

A diagram consists of at least one x axis (time settings) and one y1 axis; the y2 axis is optional. Several channel values with the same unit can be displayed on each y axis. Use the y2 axis if you want to display values with another unit than on the y1 axis.

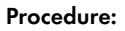

- Configure the Y1 axis (Y2 axis is optional)
- Configure time settings
- Make advanced configurations

## **Configuring the Y1 Axis (Y2 Axis Is Optional)**

- 1. Select a plant or a device in the "Y1 axis", "Y2 axis" area in the "Plant/devices" field. Only devices of the current plant can be selected. HINT: In order to narrow your selection, choose a device type or "Plants" in the "Narrow selection" field.
- 2. Select desired channel in the "Channel" field.

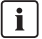

#### **Selectable channels**

For devices, all channels which are transferred to Sunny Portal are available. For a plant, the calculated channels are available  $(CO<sub>2</sub>)$  savings, energy, power, feed-in tariff, performance ratio, specific plant yield). The unit of the first channel selected determines the additional channels available for selection.

3. Select [+].

☑ Table with the selected device or plant is displayed.

4. In order to add further plants or devices, repeat the previous steps.

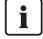

#### **Selecting additional channels**

The selection of further channels is based on the unit of the first channel. If the base unit of the first selected channel is "Watts", the only channels subsequently selectable are those compatible with "Watts". The selection options are automatically restricted by Sunny Portal accordingly.

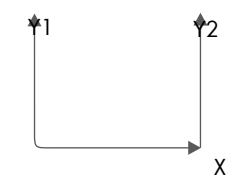

- 5. Select the desired unit in the "Unit" field.
- 6. Select the channel type of the value in the "values\_type" field. The following channel types are available, depending on the channel:

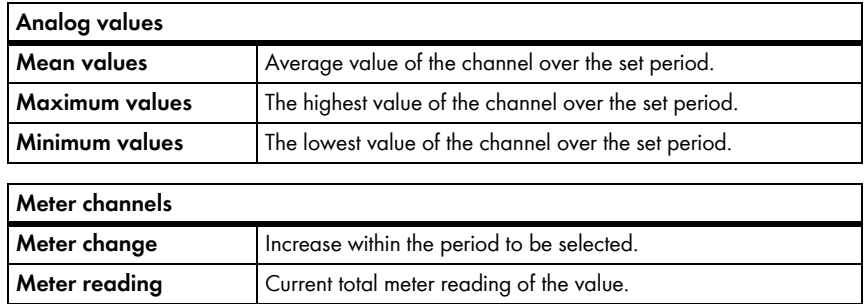

7. Select display type in the "Chart type" field. The following display types are possible:

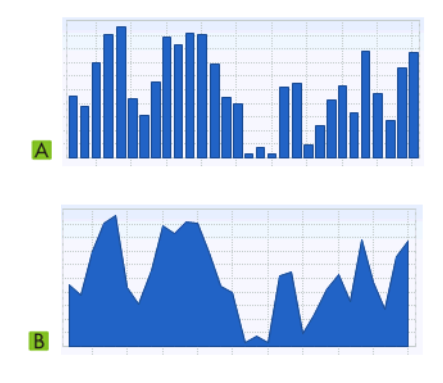

**Cum. change**

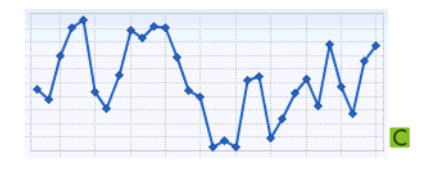

Cumulated (= total) increase within the period to be selected.

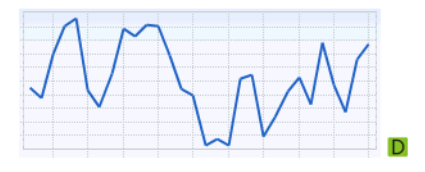

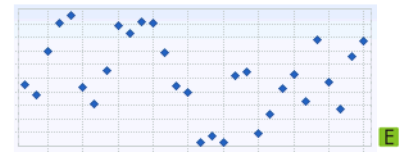

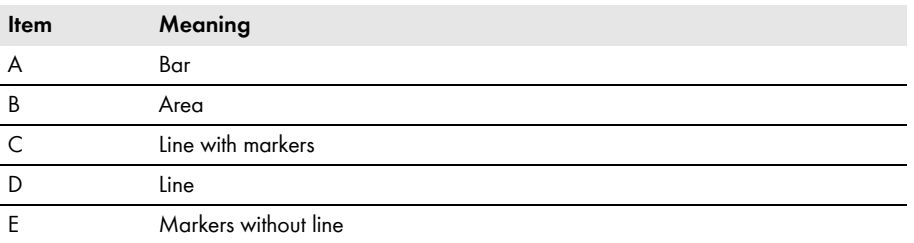

- 8. Set automatic scaling or enter own scaling values:
	- Automatic scaling: activate "Automatic scaling min" and "Automatic scaling max".
	- Custom scaling: enter scaling values into "Min" and "Max" fields.

## **Configuring Time Settings**

- 1. In the "Time settings" area, select the desired display period of the diagram in the "Depicted time period" field.
- 2. In the "Number of intervals" field select how many display periods are to be shown.
- 3. In the "Time unit" field, select the time units for period subdivision.
- 4. In the "End date of display" area, activate the desired end date of the display. The following settings are possible:

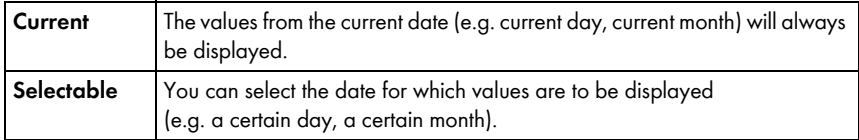

## **Making Advanced Configurations**

- 1. In order to add a heading, enter heading in the "Extended configuration" area in the "Module name" field.
- 2. In the "Download type" field, select the download format.
- 3. In order to show the legend by default for this diagram, activate "Show legend".
- 4. In order to view the preview, open the "Preview" area. Select [Update] to reload diagram after changes have been made.
- 5. Select [Save].
- 6. Select [Save].
- ☑ Diagram has been created and is displayed.

## <span id="page-33-0"></span>**6.3.6 Creating a Slide Show**

TIP: To enable a/the high-quality slide show display, select a page template for the slide show with only one display module per page.

#### **Procedure:**

- Select Picasa or Flickr photo album
- Integrate slide show into Sunny Portal

## **Selecting a Picasa Photo Album**

- 1. Register on picasa.google.com.
- 2. If you have no Picasa photo album, create a photo album as described at Picasa.
- 3. Select photo album.
- 4. Select [Link to this album].
- 5. Select [Integrate slideshow].

☑ A window opens.

- 6. "Integrate slideshow" text field.
- 7. Select the HTML code and copy this to the clipboard.
- 8. Leave Picasa and switch to Sunny Portal.

## **Selecting a Flickr Photo Album**

- 1. Register on www.flickr.com.
- 2. If you have no Flickr photo album, create a photo album as described at Flickr.
- 3. Select photo album.
- 4. Select [Slideshow].

☑ Slide show begins.

- 5. Select [Publish]. ☑ A window opens.
- 6. Select [Embed HTML].
- 7. Select [Copy to clipboard].
- 8. Leave Flickr and switch to Sunny Portal.

### **Integrating Slide Show into Sunny Portal**

- 1. Call up page configuration of slide show.
- 2. In order to add a heading, enter the heading in the "Title" field.
- 3. In the "Data source" field, select the name of the photo platform.
- 4. Copy HTML code into the "HTML code" field.
- 5. In order to see the preview, select [Preview].
- 6. Select [Save].
- 7. Select [Save].
- ☑ Slide show has been created and is displayed.

## <span id="page-35-0"></span>**6.3.7 Creating an Image**

#### **Image requirements:**

- Maximum image size: 500 kB
- Possible image formats: JPG, PNG, GIF
- Height and width: Sunny Portal adjusts the proportions of the image according to the size of the page layout.

#### **Procedure:**

- Upload an image from your own computer to gallery
- Add an image from the gallery to the page

## **Uploading an Image from Your Own Computer to Gallery**

1. Select  $\bigcirc$ .

☑ A new section opens.

2. Select [Browse].

☑ The "Select file" window opens.

3. Open desired image.

☑ The path of the image is displayed in the line.

- 4. Select [Upload selected file].
- 5. To upload other images, repeat the procedure.
- ☑ Image has been uploaded and is displayed in the gallery.

### **Adding an Image from the Gallery to the Page**

- 1. In order to add a caption, enter caption in the "Title" field.
- 2. Select image by double clicking it.

☑ Image is displayed.

- 3. In order to use a different image, select [Edit] and repeat previous steps.
- 4. Select [Save].
- 5. Select [Save].
- ☑ Image is inserted on page and displayed.
### **6.3.8 Creating Plant Monitoring**

#### **Requirement:**

- ☐ Plant monitoring is set [\(see Section 7.3, page 44\)](#page-43-0).
- 1. In order to add a heading, enter the heading in the "Title" field.
- 2. Activate "Communication monitoring" and/or "Inverter comparison".
- 3. Select [Save].
- 4. Select [Save].
- ☑ Plant monitoring has been set and is displayed.

### **6.3.9 Creating an Overview**

#### **Image requirements:**

- Maximum image size: 500 kB
- Possible image formats: JPG, PNG, GIF
- Height and width: Sunny Portal adjusts the proportions of the image according to the size of the page layout.
- 1. Activate field of desired value.
- 2. Select size of unit.
- 3. Adding an image:
	- In order to use the displayed image, activate "Automatically".
	- In order to use own image, activate "User-defined" and select [Browse].
- 4. Select [Save].
- 5. Select [Save].
- ☑ Overview has been created and is displayed.

### **6.3.10 Creating Text**

#### **Impermissible HTML Tags:**

<SCRIPT> (and thus JavaScript), <META>, <APPLET>, <FORM>, <HTML>, <HEAD>, <FRAME>, <IFRAME>.

- 1. In order to add a heading, enter the heading in the "Title" field.
- 2. Enter desired text in editor.
- 3. Select [Save].
- 4. Select [Save].
- ☑ Text has been created and is displayed.

#### **Example: Adding a Current Webcam Image**

This example shows how you insert the current image of a webcam using the editor. Each time the page is called up, the current image of the webcam is displayed.

#### **Requirement:**

- $\Box$  The program of the webcam saves the current image under the same name.
- 1. In order to add a heading, enter the heading in the "Title" field.
- 2. Select  $\begin{array}{c} \bullet \end{array}$

☑ The "Image properties" window opens.

- 3. Enter the URL of the webcam image in the "Select image" field.
- 4. Select [OK].

### **6.4 Changing/Deleting Page Contents**

1. Select name of the page in the "Visualization" menu.

☑ The selected page opens.

- 2. Select the "Page Configuration" tab.
- 3. To change page contents:
	- Select [Edit] in the area of the page content to be changed.
	- Edit page contents.
- 4. In order to delete page content, select [Delete] in the area of the page content to be deleted.

### **6.5 Changing the Page Name**

- 1. Select the name of the page in the "Visualization" menu. ☑ The selected page opens.
- 2. Select the "Page Configuration" tab.
- 3. Change the page name in the "Name of this page" field.
- 4. Select [Save].

### **6.6 Publishing Pages**

You can publish the following pages:

- All pages of the "Visualization" menu
- The following pages of the "Name of your plant" menu:
	- Plant Profile
	- Energy and Power
	- Annual comparison

#### **Options for publishing:**

- Presenting pages at www.SunnyPortal.com in the "Publicly Available Plants" area
- Presenting pages on the Internet

#### **Presenting Pages at Sunny Portal in the "Publicly Available Plants" Area**

- 1. Select the name of the desired page. ☑ The selected page opens.
- 2. If you have chosen a page in the "Visualization" menu, select the "Page Configuration" tab.
- 3. If you have chosen a page in the "Name of your plant" menu, select "Configuration > Name of page".
- 4. Activate the field "Also release page on www.sunnyportal.com".

☑ The link "Send page by e-mail" is shown next to it.

- 5. In order to send the page by e-mail, select "Send page by e-mail". A Window to send the e-mail opens. Make the following settings:
	- Enter the recipient's e-mail address in the "Recipient e-mail address" field.
	- In order to change the name of the sender, change entry in "Name of sender" field.
	- In order to add a message to the recipient, enter desired text in the "Your message to the recipient (optional)" field.
	- Select [Send e-mail].
- 6. Select [Save].
- 7. In order to see a preview, select "Open page in new window".
- ☑ Page is published.

#### **Presenting Pages on the Internet**

Each of your Sunny Portal pages has its own URL. You can use this URL to set a link from another website to your page. You can call up the URL of the page as follows:

1. Select the name of the desired page.

☑ The selected page opens.

- 2. Call up configuration:
	- If you have chosen a page in the "Visualization" menu, select the "Page Configuration" tab.
	- If you have chosen a page in the "Name of your plant" menu, select "Configuration > Name of page".
- 3. In order to see a preview, select "Open page in new window".
- 4. Copy URL from "Page URL" field and copy it as a link into a program for creating web pages (e.g. Microsoft Office Frontpage) or integrate it into your own web page through a so-called iFrame.

### **6.7 Deleting Pages**

You can delete all pages of the "Visualization" menu.

- 1. Select the name of the page in the "Visualization" menu. ☑ The selected page opens.
- 2. Select the "Page Configuration" tab.
- 3. In order to delete the page, select [Delete page].
- 4. Click [Yes] to accept.

# **6.8 Changing Page Arrangement in the Visualization Menu**

### **6.8.1 Creating a New Group**

Once you have created a new group, you can assign pages to the group by changing the page positions.

1. Select "Configuration > Visualization".

☑ The "Group Configuration" page opens.

2. Select [New group].

☑ The "Configure group" page opens.

- 3. Enter a name for the group in the "Group title" field.
- 4. Select [Save].
- ☑ New group can be seen in the directory tree and in the "Visualization" menu.

### **6.8.2 Changing the Positions of Pages and Groups**

Groups are moved as groups, together with the pages assigned to them. The position of the "(without group)" cannot be changed; it always remains in first place.

1. Select "Configuration > Visualization".

☑ The "Group Configuration" page opens.

- 2. Select "Activate positioning".
- 3. Select the name of the group or page.

☑ Arrow keys are now active. The name of the page or group is highlighted in gray.

4. Use the up or down arrow to move the page or group.

☑ Page or group moves one step

- 5. Keep selecting the corresponding arrow until the desired position is reached.
- 6. Select [Save].

 $\lceil \mathbf{i} \rceil$ 

## **6.8.3 Deleting a Group**

#### **Group and all subpages will be deleted permanently.**

If you delete a group, all the subpages assigned to the group will also be deleted permanently.

1. Select "Configuration > Visualization".

☑ The "Group Configuration" page opens.

- 2. Select the name of the group.
- 3. Select [New group].

☑ The "Configure group" page opens.

4. Select [Delete] to delete the group permanently.

# **7 Plant Monitoring**

# **7.1 Overview of Monitoring Functions**

Sunny Portal offers the following monitoring functions for your plant:

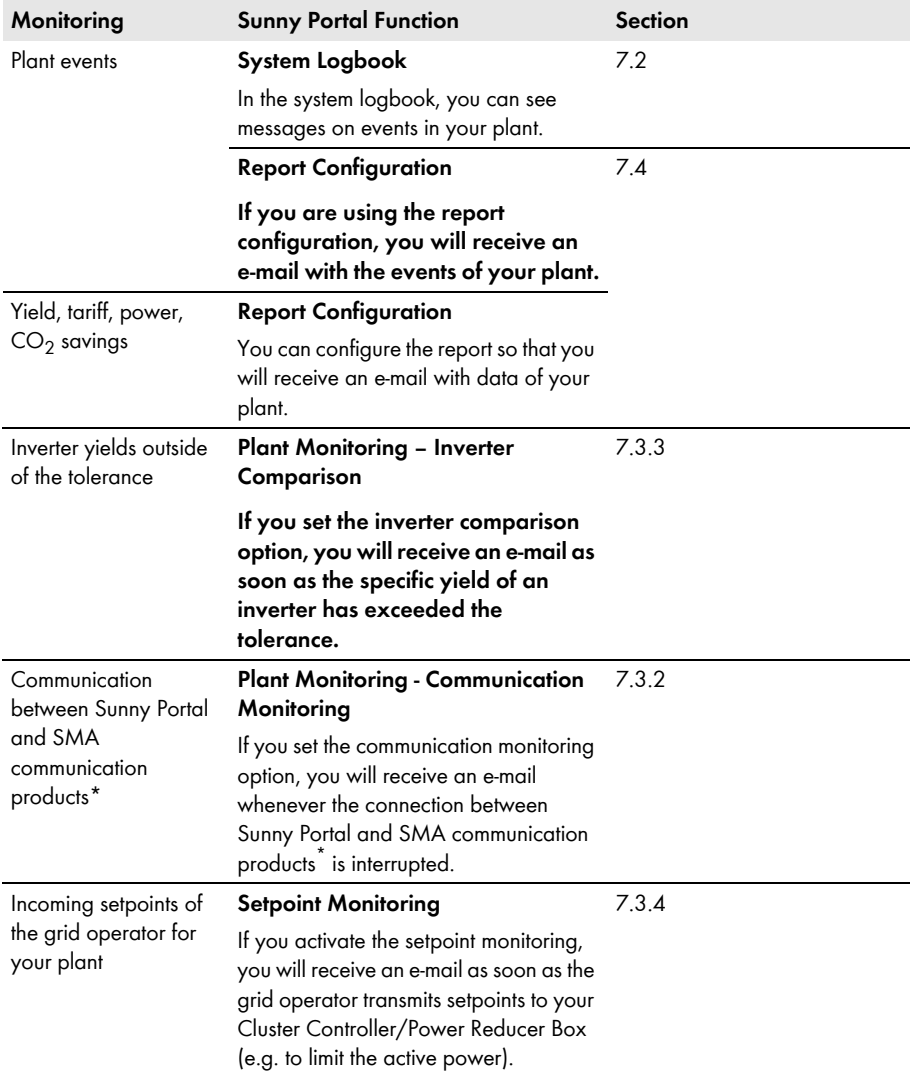

<span id="page-41-0"></span>\*Sunny WebBox with *Bluetooth*, Sunny WebBox, Cluster Controller, Power Reducer Box

# <span id="page-42-0"></span>**7.2 System Logbook**

On the page "Name of your plant > System Logbook" you will receive messages from Sunny Portal and your plant. These messages help you to detect e.g. disturbances in your plant. The figure after the colon in the menu name shows the number of unread warning, disturbance and error messages (System Logbook:  $x, x =$  number of messages).

# **7.2.1 Calling Up and Filtering Messages**

You can filter messages in the system logbook to restrict the messages received.

- 1. Select "Name of your plant".
- 2. Select "System Logbook".
- 3. Set the desired filter. The following settings are possible:

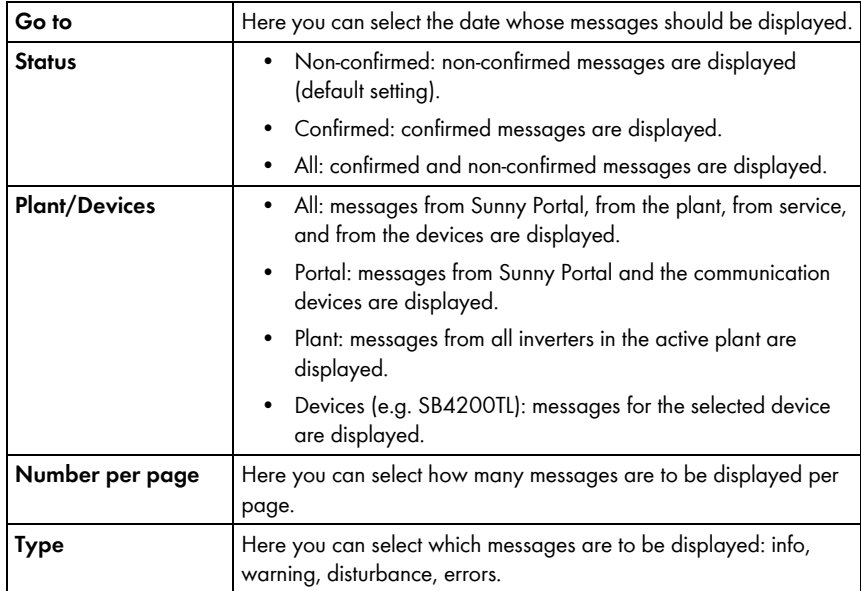

## **7.2.2 Confirming Messages**

Confirm messages to mark them as read. This will help you to differentiate between read messages and new messages.

- 1. To confirm messages, activate the boxes before the messages.
- 2. In order to select all messages, activate "Select all".
- 3. Select the red checkmark to confirm a message immediately.
- 4. Select [Submit].

### <span id="page-43-0"></span>**7.3 Plant Monitoring**

### **7.3.1 Overview of Plant Monitoring**

The "Name of your plant > Plant Monitoring" page provides information on the monitoring status of your plant. Various monitoring options are available, which you can set and activate. If desired, the plant monitoring will send you an alert via e-mail. The "Plant Monitoring" page is subdivided into a maximum of four areas:

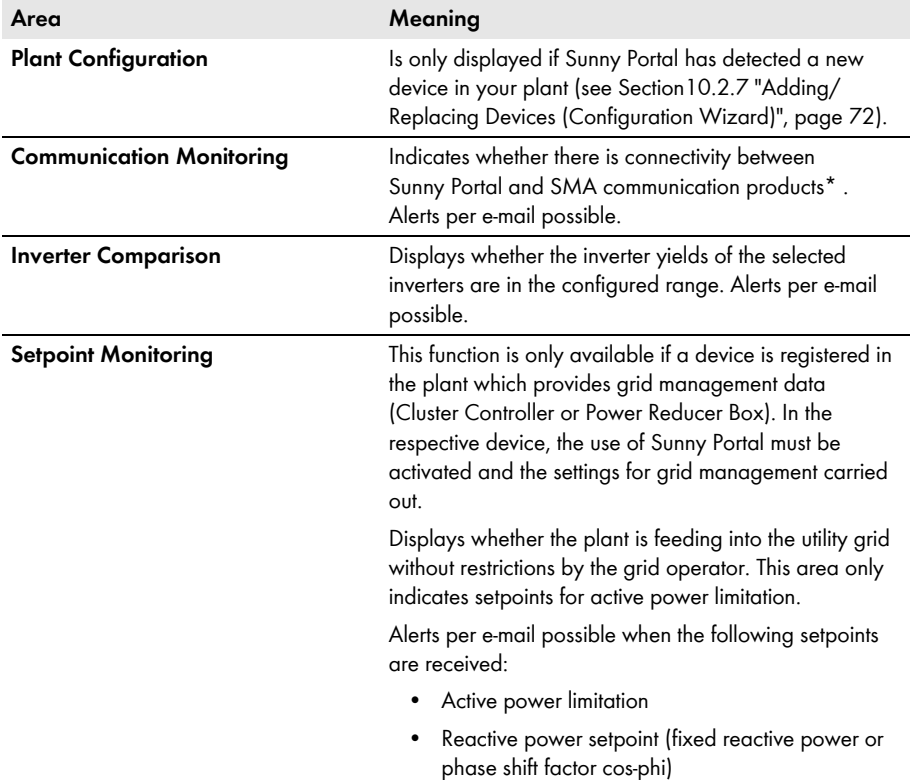

\*Sunny WebBox with *Bluetooth*, Sunny WebBox, Cluster Controller, Power Reducer Box

#### **Communication monitoring:**

Communication monitoring monitors the link between Sunny Portal and the following devices:

• Sunny WebBox / Sunny WebBox with *Bluetooth*:

At certain time intervals, Sunny Portal checks whether the Sunny WebBox is sending the data to Sunny Portal at the specified interval. You can set the interval at which the Sunny WebBox should send data to Sunny Portal in the user interface of the Sunny WebBox.

• Cluster Controller:

Sunny Portal checks whether the Cluster Controller is reporting to Sunny Portal at the specified interval. You can set the interval at which the Cluster Controller should report to Sunny Portal in the user interface of the Cluster Controller.

• Power Reducer Box:

Sunny Portal checks whether the Power Reducer Box is reporting regularly to Sunny Portal. The frequency with which the Power Reducer Box should report in Sunny Portal can be set in the user interface of the Power Reducer Box.

If one of these devices does not report to Sunny Portal over a prolonged period of time, an alert mail will be sent to the given e-mail address. After the alert mail, a reminder e-mail is sent on up to three subsequent days if the error still exists. The error will be displayed in Sunny Portal until the device reports to Sunny Portal again. How to configure communication monitoring is described in Section [7.3.2.](#page-47-0) The following table explains the meaning of the communication monitoring symbols:

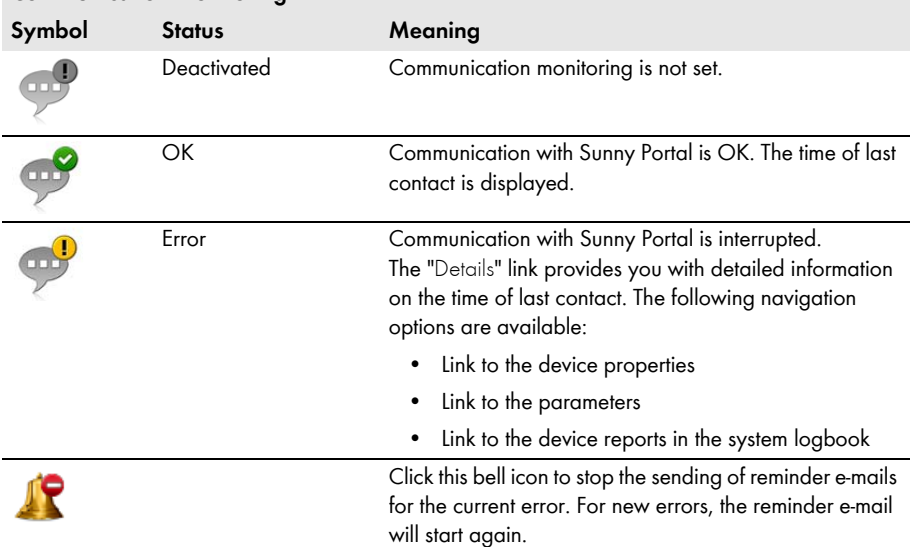

#### **Communication monitoring**

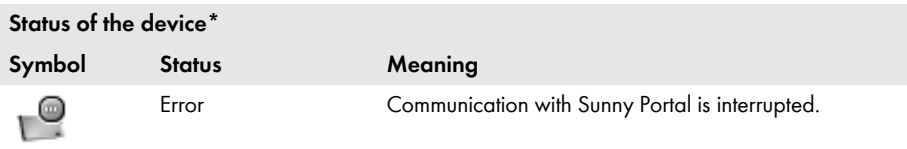

\*Sunny WebBox with *Bluetooth*, Sunny WebBox, Cluster Controller, Power Reducer Box

#### **Inverter comparison:**

Sunny Portal provides inverter comparison for plants with at least two PV inverters. Sunny Central inverters are not supported.

By means of the daily yield, Sunny Portal calculates the specific yield for each active inverter and compares this once a day with the mean value of the specific yields of all inverters. Should the specific yield of an inverter by comparison with the average specific yield be below a configurable tolerance, Sunny Portal will inform you by e-mail. How to configure the inverter comparison option is described in Section [7.3.3](#page-48-0). The following table explains the meaning of the inverter comparison symbols:

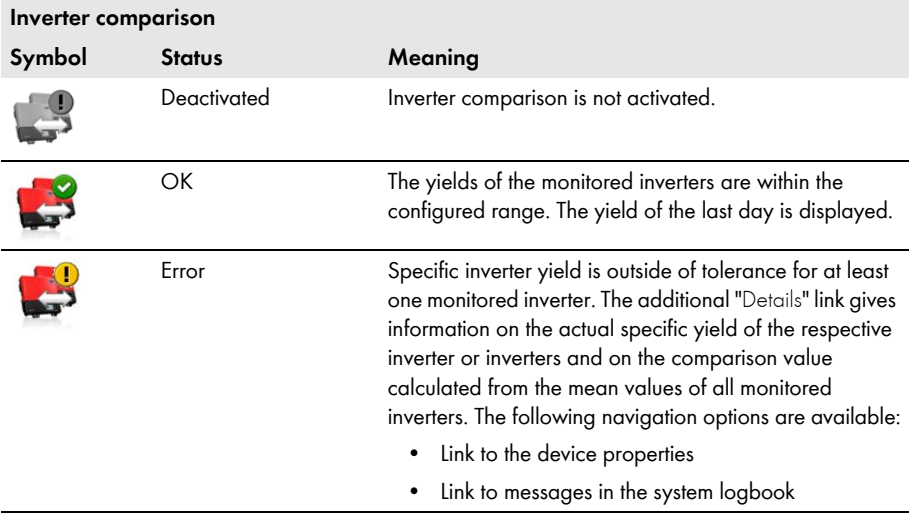

#### **Setpoint monitoring:**

Sunny Portal provides a setpoint monitoring option for all plants with Cluster Controller or Power Reducer Box. In the "Setpoint monitoring" area you can see whether the grid operator has specified any setpoints for the active power limitation of your plant. If you wish, Sunny Portal can inform you by e-mail about incoming setpoints for active power limitation and reactive power setpoint (fixed reactive power or phase shift factor cos-phi). How to configure the e-mail notification for setpoint monitoring is described in Section [7.3.4](#page-49-0).

In addition to setpoint monitoring, you should use the communication monitoring for the Cluster Controller/Power Reducer Box [\(see Section 7.3.2, page 48\).](#page-47-0) This monitoring option enables Sunny Portal to detect whether or not the setpoint monitoring information is outdated.

The following table explains the meaning of the setpoint monitoring symbols:

#### **Status of setpoint monitoring for active power limitation**

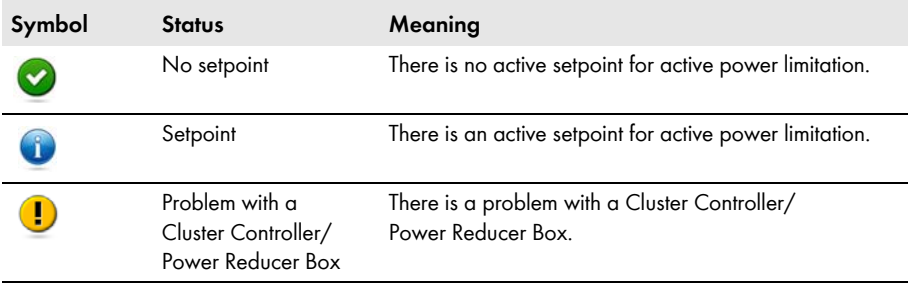

<span id="page-46-0"></span>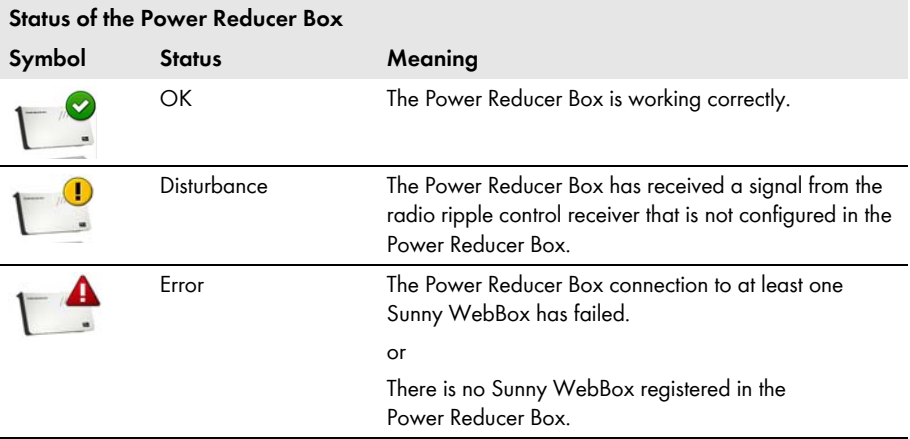

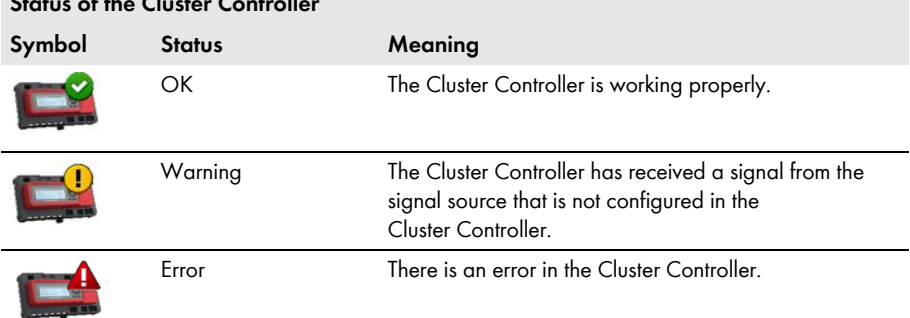

#### <span id="page-47-1"></span>**Status of the Cluster Controller**

## <span id="page-47-0"></span>**7.3.2 Setting Communication Monitoring**

#### **Requirements:**

- If you want to monitor the communication between Sunny WebBox and Sunny Portal:
	- The Sunny WebBox is registered in Sunny Portal (see Sunny WebBox manual).
	- On the user interface of the Sunny WebBox, the use of Sunny Portal is activated (see Sunny WebBox manual).
- If you wish to monitor the communication between Cluster Controller and Sunny Portal:
	- The Cluster Controller is registered in Sunny Portal (see Cluster Controller user manual).
	- The use of Sunny Portal is activated on the Cluster Controller user interface and communication monitoring is switched on (see Cluster Controller user manual).
- If you want to monitor the communication between the Power Reducer Box and Sunny Portal:
	- The Power Reducer Box is registered in Sunny Portal (see Power Reducer Box manual). To this end, all Sunny WebBoxes must be registered in the Power Reducer Box and at least one of these Sunny WebBoxes must be registered in Sunny Portal.
	- The use of Sunny portal is activated in the Power Reducer Box and communication monitoring is switched on (see Power Reducer Box manual).
- 1. Select "Name of plant > Plant Monitoring".
- 2. In the "Communication Monitoring" area select [Settings].

3. Set alerts. The following settings are possible:

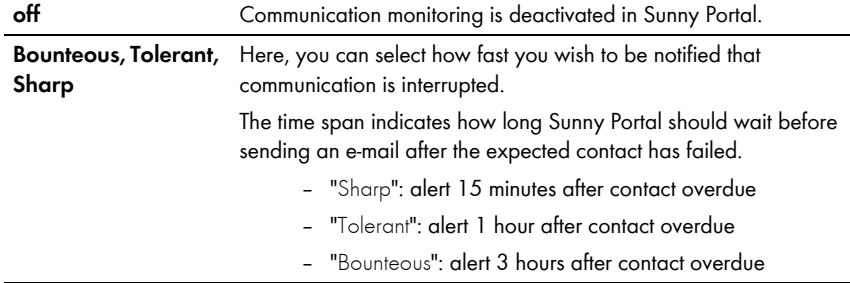

- 4. Enter the recipient's e-mail address for notifications in the "Recipient" field. If you enter several e-mail addresses, separate these by commas.
- 5. For the required devices activate the "Monitoring" field.
- 6. Select [Save].

## <span id="page-48-0"></span>**7.3.3 Setting Inverter Comparison**

#### **Displaying the inverters in groups or individually:**

Inverters are displayed in groups if they are of the same type, have the same set tolerance and have been selected for inverter comparison. If at least one feature is different, the inverters are listed individually.

- 1. Select "Name of plant > Plant Monitoring".
- 2. In the "Inverter comparison" area, select [Settings].
- 3. Enter the recipient's e-mail address for notifications in the "Recipient" field. If you enter several e-mail addresses, separate these by commas.
- 4. Change the preset PV array power in the "Generator power [kWp]" field, if required. Sunny Portal calculates the PV array power based on the nominal power of the inverter. You can configure the PV array power for each inverter [\(see Section10.2.5 "Setting the PV](#page-69-0)  [Array Power", page 70\)](#page-69-0).
- 5. In the "Tolerance [%]" field, change the preset tolerance for the specific yield of the inverter, if required. If the specific yield is outside the tolerance range, Sunny Portal will inform you by e-mail.
- 6. Activate the "Monitoring" field for required inverters. Activate the "Monitoring" field to select inverters for inverter comparison.
- 7. Select [Save].

### <span id="page-49-0"></span>**7.3.4 Setpoint Monitoring: Setting the E-Mail Alert**

#### **Requirements:**

- ☐ The Cluster Controller/Power Reducer Box is registered in Sunny Portal (see user manual of the Cluster Controller/Power Reducer Box).
- ☐ The use of Sunny Portal is activated in the Cluster Controller/Power Reducer Box (see user manual of the Cluster Controller/Power Reducer Box).
- 1. Select "Name of plant > Plant Monitoring".
- 2. In the "Setpoint monitoring" area, select [Settings].
- 3. To receive an alert via e-mail:
	- Activate field "Send alert whenever control commands are received from grid operator".
	- Enter the recipient's e-mail address for notifications in the "Recipient" field. If you enter several e-mail addresses, separate these by commas.
- 4. If you do not wish to receive an alert, deactivate the field "Send alert whenever control commands are received from grid operator".
- 5. Select [Save].

### <span id="page-50-0"></span>**7.4 Report Configuration**

Reports contain plant data or events for your plant. Sunny Portal sends the reports via e-mail.

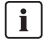

#### **Receiving e-mails as text messages on your cell phone**

You can also receive the report e-mails as a text message through your mobile network provider or have them forwarded as a text message from your mailbox.

#### **Direct text messages from the Sunny WebBox with optional GSM modem**

If you have an installed GSM modem, the Sunny WebBox can notify you directly via e-mail and text message about error events.

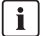

#### **Sunny Portal takes delayed data into account in the following reports**

If relevant data is received after the report has been sent, Sunny Portal will incorporate the data into the subsequent report.

The following three reports are available, and you can set three in each case:

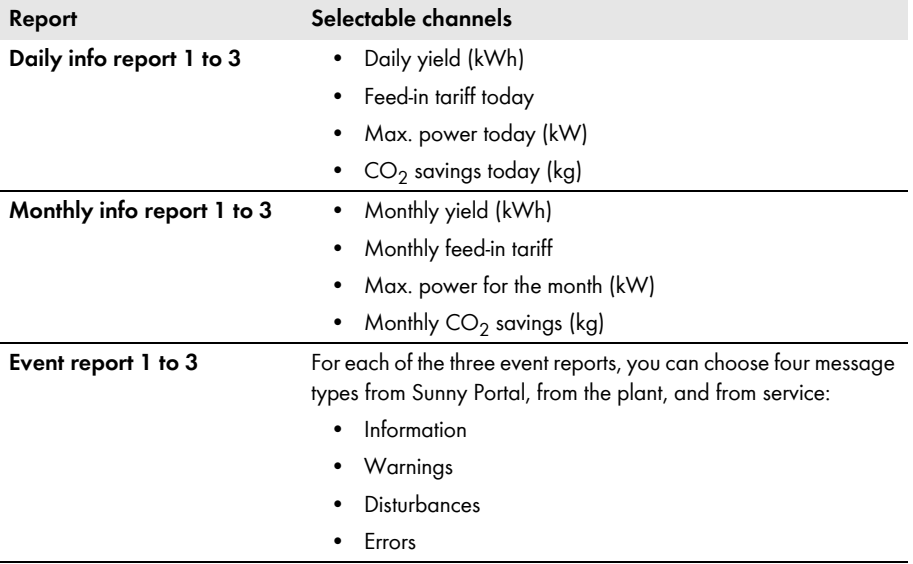

# **7.4.1 Setting the Daily Info Report/Monthly Info Report**

In the daily info report, the channel data for the respective day is sent; for the monthly info report, the channel data for the respective month. You can set three monthly info reports and three daily info reports each containing different data. Each daily info report can be sent at a set time; the monthly info reports are sent at the end of the month.

- 1. Select "Configuration/Report Configuration".
- 2. In the "Report configuration" field, select a daily info report or a monthly info report.
- 3. Select [Edit].
- 4. Set report. The following settings are possible:

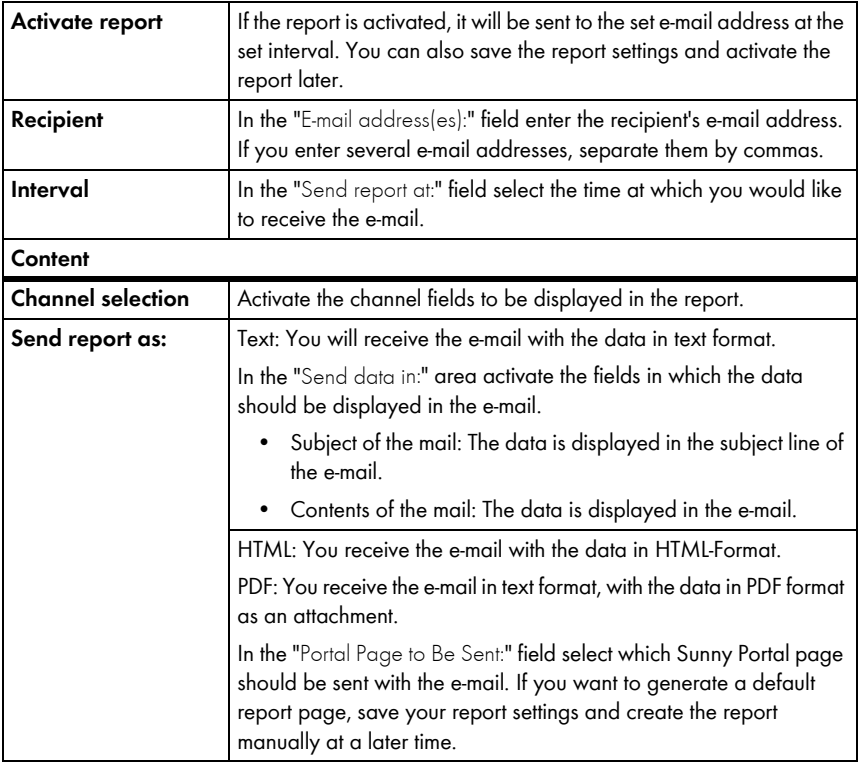

- 5. In order to send the test report to a set e-mail address, select [Send Test Report].
- 6. Select [Save].

### **7.4.2 Setting an Event Report**

You can set up to three event reports each containing different events and have them sent at different times. In each case, you can select four events from Sunny Portal and the plant: information, warnings, disturbances, errors.

- 1. Select "Configuration/Report Configuration".
- 2. Select an event report in the "Report configuration" field.
- 3. Select [Edit].
- 4. Set report. The following settings are possible:

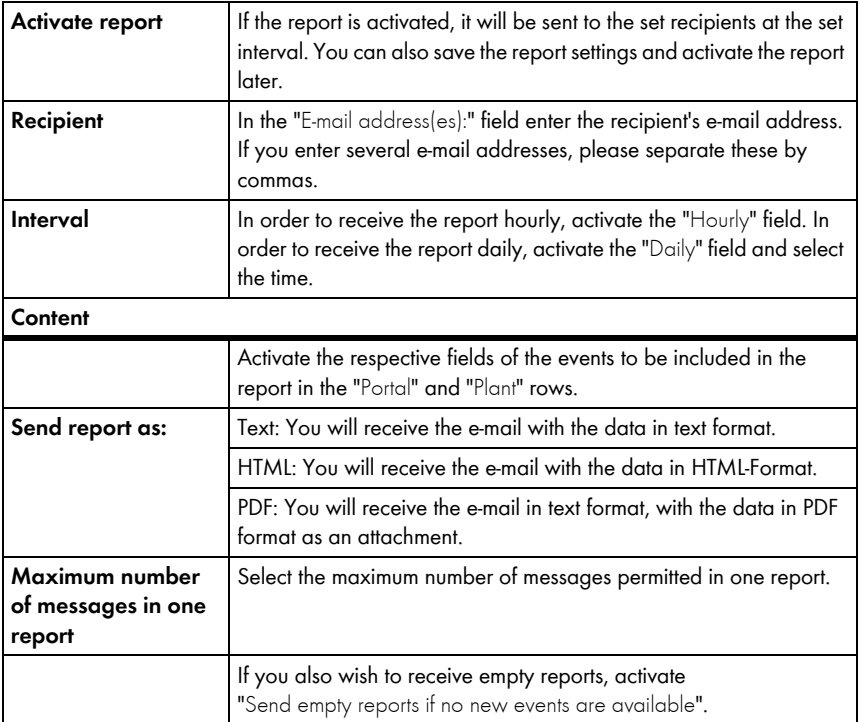

- 5. In order to send the test report to set e-mail addresses, select [Send Test Report].
- 6. Select [Save].

# **7.4.3 Generating Reports Manually**

You can generate reports from certain dates at a later point in time. These reports can then be sent to the e-mail addresses set in the report.

- 1. Select "Configuration/Report Configuration".
- 2. Select desired report in the "Report configuration" field.
- 3. In the "Report date" field in the "Generate report manually" area, select the date for which the report is to be created.
- 4. Select [Generate].
- ☑ Next to the button you will see a message that the report has been sent.

# **8 Plant Properties**

### **8.1 Plant Data**

On the "Configuration > Plant Properties" page you can view or edit general information on your PV plant. Some of the information is displayed on the "Plant profile" page.

You can make the following settings, which are explained in the following sections:

- Change general plant data
- Change plant name
- Delete plant
- Set plant power
- Change plant description
- Create image of the plant

# <span id="page-54-0"></span>**8.1.1 Changing General Plant Data**

- 1. Select "Configuration > Plant Properties".
- 2. Select "Plant Data" tab.
- 3. Select [Edit].
- 4. Change plant data. The following settings are possible:

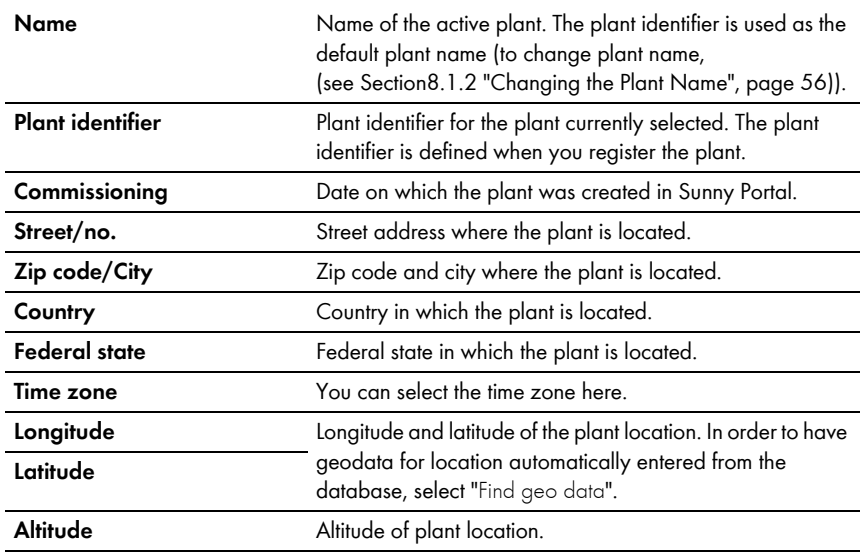

5. Select [Save].

## <span id="page-55-0"></span>**8.1.2 Changing the Plant Name**

The plant identifier is used as the default plant name You can change the plant name and assign a name to your plant. If you have several plants registered in Sunny Portal, it will be easier to distinguish between plants with meaningful names.

- 1. Select "Configuration > Plant Properties".
- 2. Select "Plant Data" tab.
- 3. Select [Edit].
- 4. In the "Name" field, enter your name for the plant (e.g. "Smith House" or "WebBox plant South").
- 5. Select [Save].

### **8.1.3 Deleting a Plant**

### $\overline{\mathbf{i}}$

#### **You cannot undo the delete process.**

If you delete a plant, all devices and data related to this plant are permanently deleted.

- 1. Select "Configuration > Plant Properties".
- 1. Select "Plant Data" tab.
- 2. Select [Edit].
- 3. Select [Irretrievably delete plant].
- 4. Select [Yes] in order to delete plant permanently.

### <span id="page-55-1"></span>**8.1.4 Setting the Plant Power**

The plant power is the sum of the power of all PV modules.

#### **Options for configuring plant power:**

- Enter plant power manually
- Calculate plant power from the total power of all inverters

#### **Entering the Plant Power Manually**

- 1. Select "Configuration > Plant Properties".
- 2. Select "Plant Data" tab.
- 3. Select [Edit].
- 4. In the "Power" area, set the plant power in the "Plant power" field.
- 5. To set the manufacturer of the PV modules, select a setting in the "Manufacturer" field.
- 6. To set the module type, select a setting in the "Module type" field. Selection options depend on the selected manufacturer.
- 7. Select [Save].

#### <span id="page-56-0"></span>**Calculating the Plant Power from the Total Power of All Inverters**

- 1. Set power of the individual inverters [\(see Section10.2.5 "Setting the PV Array Power",](#page-69-0)  [page 70\)](#page-69-0).
- 2. Select "Configuration > Plant Properties".
- 3. Select "Plant Data" tab.
- 4. Select [Edit].
- 5. In the "Power" area, activate "Calculate plant performance from device properties" field. ☑ Plant power is calculated and displayed.
- 6. Select [Save].

### **8.1.5 Changing the Plant Description**

You can enter important features of the plant in the description. The editor can format text but does not support HTML. The text is also displayed on the "Plant profile" page.

- 1. Select "Configuration > Plant Properties".
- 2. Select "Plant Data" tab.
- 3. Select [Edit].
- 4. Enter desired description in the "Description" area.
- 5. Select [Save].

### **8.1.6 Changing/Deleting the Plant Image**

The plant image is the image (A) in the menu "Name of your plant". You can change this image. You can upload an image from your computer or select an image from your own Sunny Portal image gallery. You can store own images in the gallery for later use on your pages.

#### **Image requirements:**

- Maximum image size: 500 kB
- Possible image formats: JPG, PNG, GIF
- Height and width: Sunny Portal adjusts the proportions of the image according to the size of the page layout.

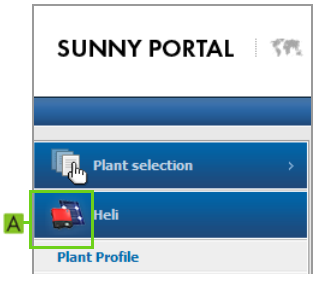

#### **Changing the Plant Image**

- 1. Select "Configuration > Plant Properties".
- 2. Select "Plant Data" tab.
- 3. Select [Edit].
- 4. To upload an image from your own computer:
	- In the "Plant image" area, select [Load image].
	- ☑ The "Select file" window opens.
	- Select desired image.
	- Select [Open].
	- To change the image section, use the mouse to move the gray squares.
- 5. To select an image from the gallery:
	- In the "Plant image" area, select [Select from the gallery].
	- ☑ The image gallery opens.
	- Select the desired image by double clicking it.
	- To change the image section, use the mouse to move the gray squares.
- 6. Select [Save].

#### **Deleting the Plant Image**

You can delete your own plant images. If you have not created your own plant image, Sunny Portal will revert to the default plant image.

- 1. Select "Configuration > Plant Properties".
- 2. Select "Plant Data" tab.
- 3. Select [Edit].
- 4. Select [No plant image] in the "Plant image" area.
- 5. Select [Save].

### **8.2 Changing Operator Data**

You can enter the data of the plant operator in the plant properties in Sunny Portal, as described in this section. The name of the operator is displayed on the "Plant profile" page. The operator is a private or legal person who, for example, owns large-scale PV power plants as a business enterprise and who induces their utilization without necessarily being a user himself.

- 1. Select "Configuration > Plant Properties".
- 2. Select "Operator" tab.
- 3. Select [Edit].
- 4. Change operator data.
- 5. Select [Save].

### **8.3 Parameters**

The section describes how to change parameters for displaying your plant in Sunny Portal. The settings only affect the display of your plant in Sunny Portal and have no effect on your devices. The following sections contain a description of the parameters and the calculations for which Sunny Portal needs these parameters.

# **8.3.1 Changing the Feed-In Tariff**

You can either sell the electric current from the plant or use it for self-consumption. Here, you should enter the amount of the feed-in tariff or the savings, as the case may be. Sunny Portal will calculate the amount of money you earn or save. The feed-in tariff in Germany is regulated by the Renewable Energy Sources Act (EEG).

- 1. Select "Configuration > Plant Properties".
- 2. Select the "Parameters" tab.
- 3. Select [Edit].
- 4. Enter amount of feed-in tariff.
- 5. Select currency.
- 6. Select [Save].

#### **Automatically Calculating Feed-In Tariff - for Germany Only**

1. Select [Calculate compensation according to EEG].

☑ The "Calculate compensation" window opens.

- 2. Select plant type.
- 3. Select year of plant's initial commissioning.
- 4. Select [Submit].

☑ The window closes. Feed-in tariff is displayed.

5. Select [Save].

### **8.3.2 Changing CO<sub>2</sub> Savings Factor**

The  $CO<sub>2</sub>$  factor indicates how much  $CO<sub>2</sub>$  is produced for every single kilowatt hour of electric current generated in the country. Depending on the technology used and the efficiency, the  $CO<sub>2</sub>$  factor can vary between the different electric utility companies in the region. You can find out the value of the  $CO<sub>2</sub>$  factor of the electric current supplied in your region from your electric utility company. The  $CO<sub>2</sub>$ factor is used by Sunny Portal to calculate how much  $CO<sub>2</sub>$  has been saved by the eco-friendly power generation of your plant.

- 1. Select "Configuration > Plant Properties".
- 2. Select the "Parameters" tab.
- 3. Select [Edit].
- 4. Enter  $CO<sub>2</sub>$  factor in the "Factor" field or adjust with slider.
- 5. Select [Save].

## **8.3.3 Entering the Predicted Annual Yield**

The predicted annual yield is the yield to be expected from a PV plant within one year. Sunny Portal uses a table to show how the predicted annual yield of your PV plant is distributed throughout the months of the year.

The predicted annual yield of the PV plant is calculated from the specific annual yield (kWh/kWp) at the location of the PV plant multiplied by the plant power in kWp. The plant power is also called nominal power.

You can obtain the specific annual yield for the location of your PV plant from irradiation maps. Local conditions such as shadings or the plant orientation are not taken into account. You can obtain the plant power in kWp from your installer.

- 1. Select "Configuration > Plant Properties".
- 2. Select the "Parameters" tab.
- 3. Select [Edit].
- 4. Enter specific annual yield in kWh/kWp in the "Specific annual yield" field.
- 5. If the "Plant power (nominal power)" field is empty, set the plant power [\(see Section8.1.4](#page-55-1)  ["Setting the Plant Power", page 56\)](#page-55-1).
- 6. Select [Save].

#### **Changing the Monthly Distribution of the Predicted Annual Yield**

The monthly distribution shows how the predicted annual yield is distributed throughout the months of the year. Given complete information about the plant location, Sunny Portal can suggest a distribution. You can also enter the distribution manually.

- 1. Select "Configuration > Plant Properties".
- 2. Select the "Parameters" tab.
- 3. Select [Edit].
- 4. If "Plant location" field is empty, enter information on the plant location in the "Plant Data" tab [\(see Section8.1.1 "Changing General Plant Data", page 55\).](#page-54-0)
- 5. Select [Suggest monthly distribution].
- 6. To enter the monthly distribution manually, enter values in the "in %" fields.
- 7. Select [Save].

## **8.3.4 Changing the Performance Ratio**

The performance ratio is a measure of the quality of a PV plant that is independent of the location and is therefore often described as a a quality factor. The performance ratio (PR) is given in percent and describes the relationship between the actual and target yields of the plant. Hence, it indicates the proportion of generated energy that is actually available for feed-in after deduction of energy losses (e.g. due to thermal and conduction losses ) and of the requisite operating current.

The closer the PR value determined for a plant is to 100%, the more efficiently the respective plant is operating. In real life, a value of 100% cannot be achieved, as unavoidable losses always arise during operation of the plant (e.g. thermal losses due to the PV modules heating up). However, high-performance plants can reach a performance ratio of up to 80%.

The parameters for the performance ratio are configured automatically when one of the following devices is added to your Sunny Portal plant.

• Sunny SensorBox

 $\mathbf{i}$ 

• Cluster Controller with connected irradiation sensor

#### **Cluster Controller temperature sensors**

If a module temperature sensor is connected to the Cluster Controller, the module temperature sensor readings are taken into account in the calculation of the performance ratio. This renders the value of the performance ratio more exact. However, a satisfactory PR calculation is also possible without a temperature sensor.

#### **Adjusting the Irradiation and Temperature Sensor Manually**

In the following cases, you will need to adjust the parameters of the irradiation and/or temperature sensor manually.

- If there are several Sunny SensorBox devices in the plant
- If there is a Sunny SensorBox and a Cluster Controller with connected irradiation sensor in the plant
- If the list of parameters has been changed
- If you have replaced a Sunny SensorBox or a Cluster Controller

The reason is that the standard "Performance ratio" page in the "Visualization" menu is not updated automatically.

- 1. Select "Configuration > Plant Properties".
- 2. Select the "Parameters" tab.
- 3. Select [Edit].
- 4. In the "Irradiation sensor" field, select the sensor according to the serial number of the Cluster Controller / Sunny SensorBox.

5. Select the type of irradiation sensor. The following settings are possible:

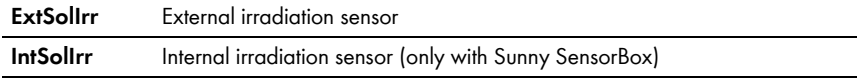

- 6. In the "Temperature sensor" field, select the sensor according to the serial number of the Cluster Controller / Sunny SensorBox.
- 7. Select type of temperature sensor. The following settings are possible:

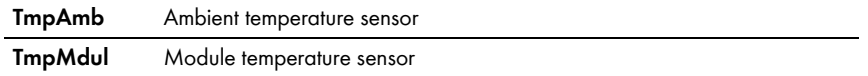

- 8. In the "Tolerance range between" field, enter the upper and lower limits of the tolerance range for the performance ratio (default settings: 0.0 und 1.0). If the performance ratio is outside the tolerance range, a warning will be logged in the plant logbook.
- 9. Select [Save].

# **9 Publishing Sunny Portal Pages**

There are two options for publishing the Sunny Portal pages of your PV plant:

- Release pages on www.SunnyPortal.com
- Integrate the plant profile in your own website

#### **Releasing pages on www.SunnyPortal.com**

If you release Sunny Portal pages of your plant on www.SunnyPortal.com, interested people will be able to find your plant on www.SunnyPortal.com under "Publicly Available Plants" and view the released pages.

- 1. Log into Sunny Portal with the user role "Installer" or "Plant administrator".
- 2. Select the desired page in the page and drop-down menu.
- 3. Select the "Page Configuration" tab.

**or**

In the Contents area, select [Configuration - "Name of the Page"].

- 4. In the "Approval" area, activate the "Also release page on www.sunnyportal.com" checkbox.
- 5. To send the page by e-mail, select "Send the website by e-mail", enter the e-mail address of the recipient, click [Send E-mail], and select
- 6. Select [Save].
- $\boxtimes$  The icon  $\bigcap$  is displayed in the page and drop-down menu next to the name of the released page. To view the released pages of the plant, select the hyperlink "Open publicly available area of this plant." under "Configuration > System Presentation".

#### **Integrating the Plant Profile in Your Own Website**

- 1. Log into Sunny Portal with the user role "Installer" or "Plant administrator".
- 2. Select "Configuration > System Presentation".
- 3. In the "Plant profile" area, copy the source code of the page to the clipboard and link it into your own website via a so-called inline frame.

# **10 Device Settings**

### **10.1 Calling Up and Filtering the Device Overview**

On the "Device overview" page you will receive information about all devices of your plant and can make device-specific settings. The "Overview new devices" tab is only visible if Sunny Portal has detected new devices in your plant.

1. Select "Configuration > Device overview".

☑ The device overview of all devices of the active plant opens.

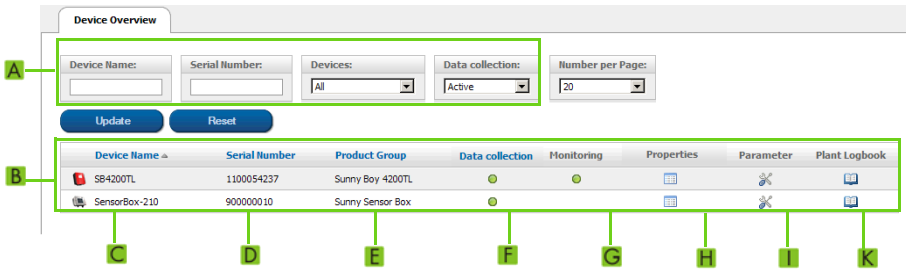

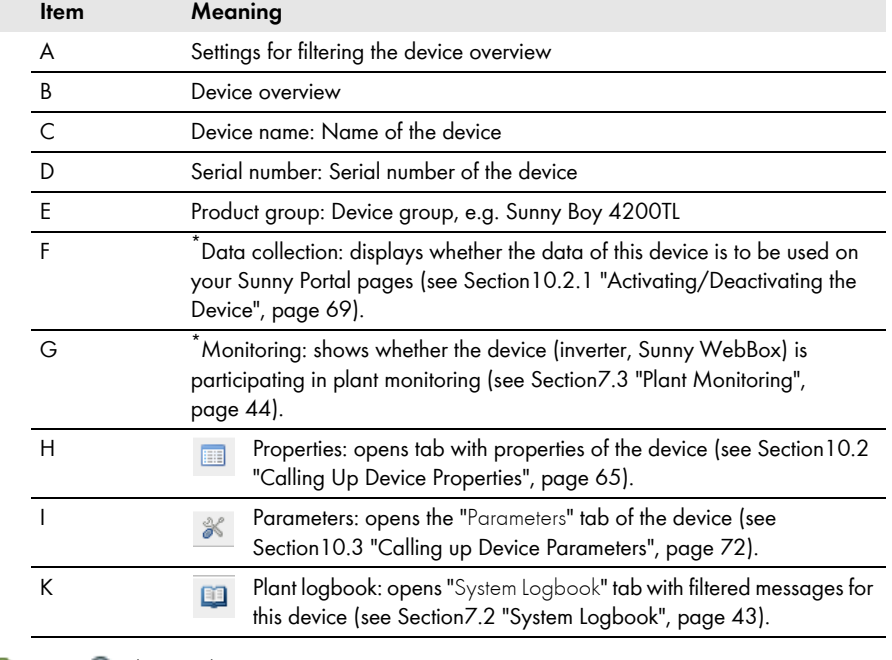

<span id="page-63-0"></span> $*$   $\bigcirc$  = active,  $\bigcirc$  = deactivated

2. Set the desired filters in order to filter the device overview. The following settings are possible:

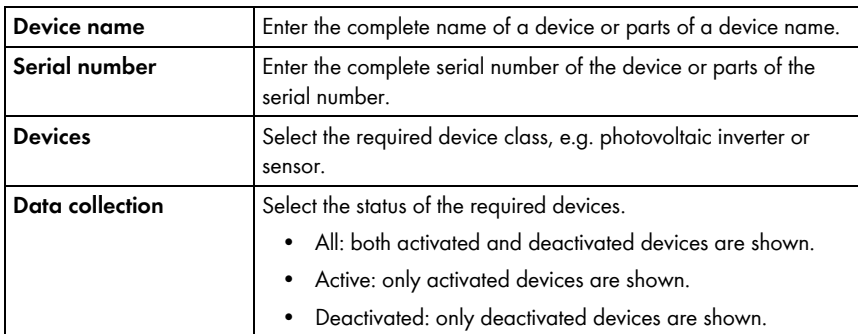

- 3. Select [Refresh].
- 4. Select [Reset] in order to delete filter settings. TIP: You can sort the devices in the table of the device overview in ascending or descending order by clicking on a blue entry in the table header (device, serial number, device active).

### <span id="page-64-0"></span>**10.2 Calling Up Device Properties**

- 1. Select "Configuration > Device overview".
- 2. In the device line, select the icon for the device properties.
- ☑ The device properties page opens.

#### **Explanation of device properties:**

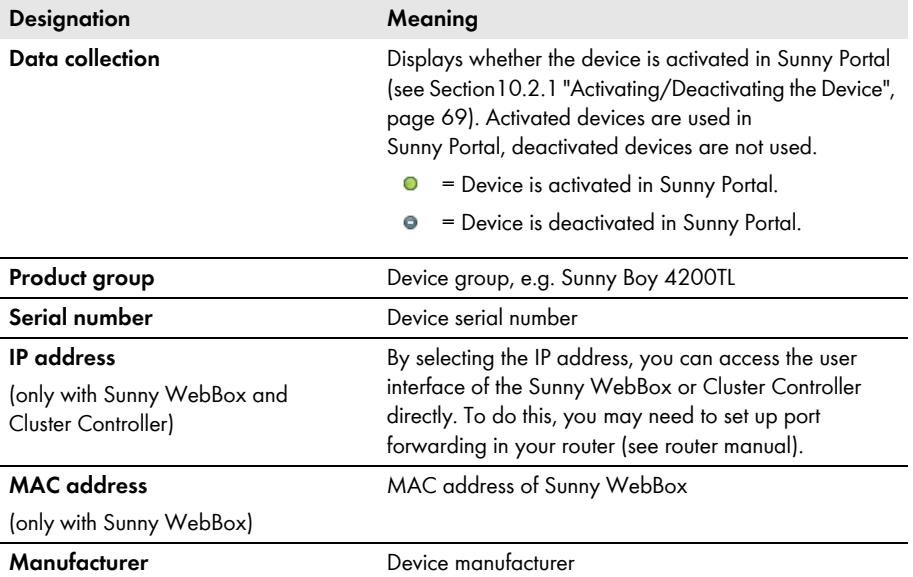

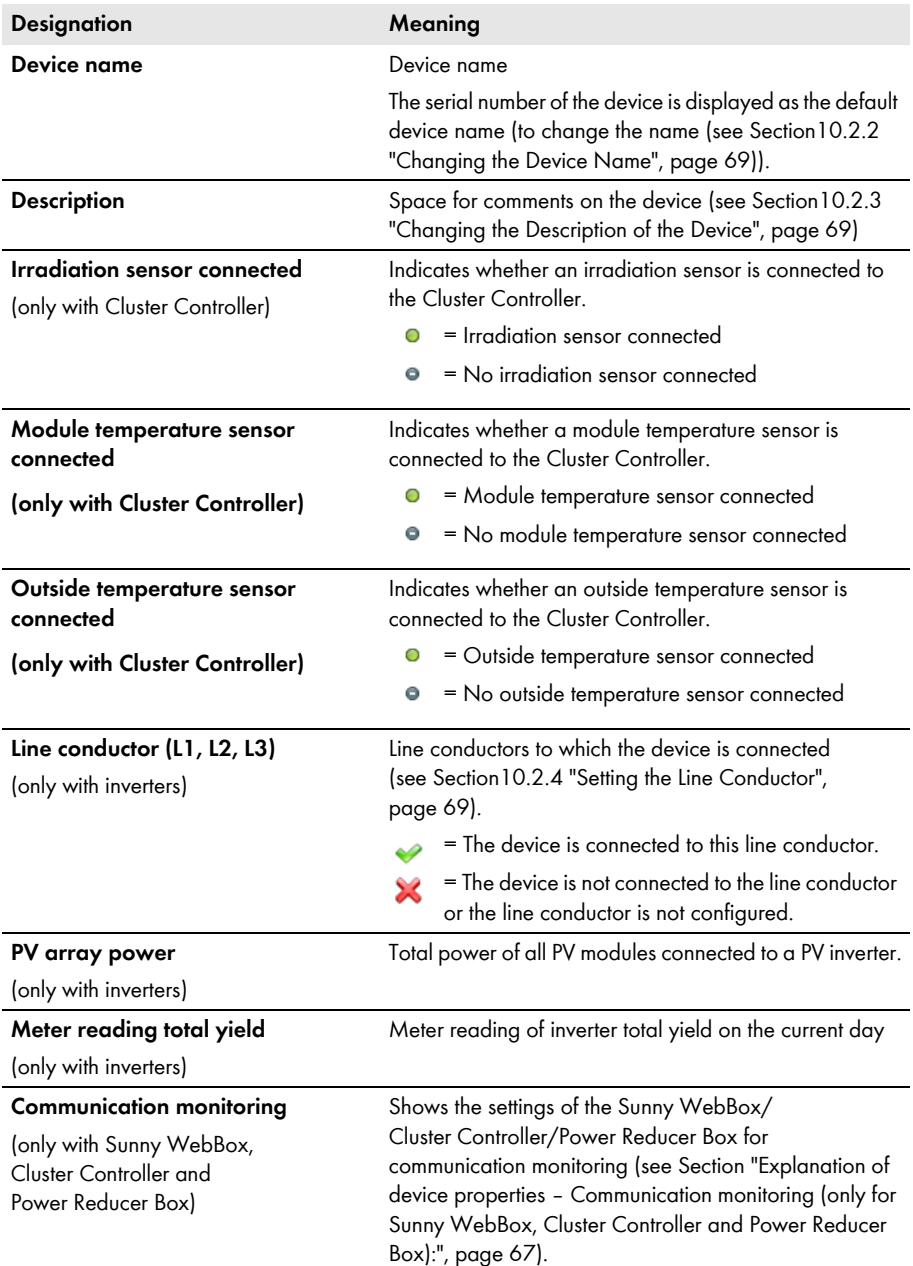

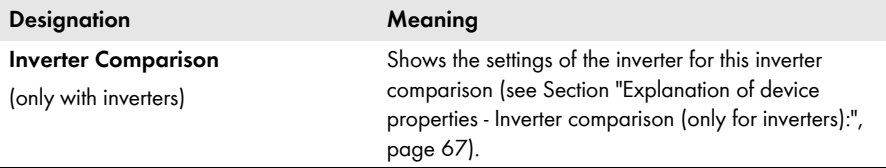

<span id="page-66-0"></span>**Explanation of device properties – Communication monitoring (only for Sunny WebBox, Cluster Controller and Power Reducer Box):**

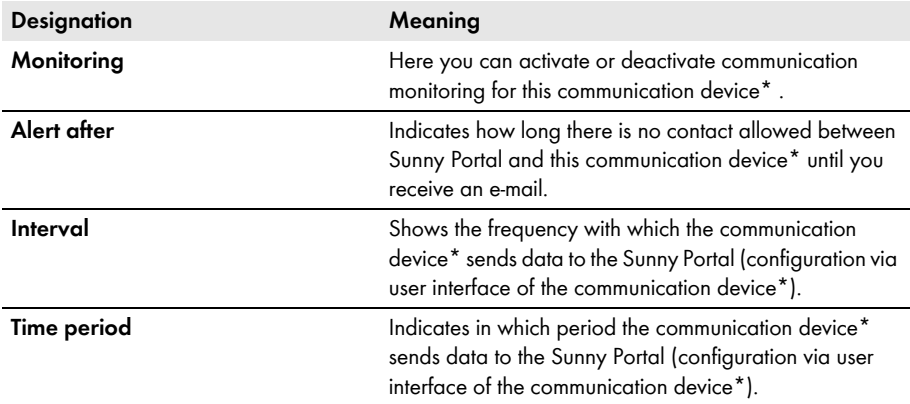

\* Sunny WebBox, Cluster Controller or Power Reducer Box.

#### <span id="page-66-1"></span>**Explanation of device properties - Inverter comparison (only for inverters):**

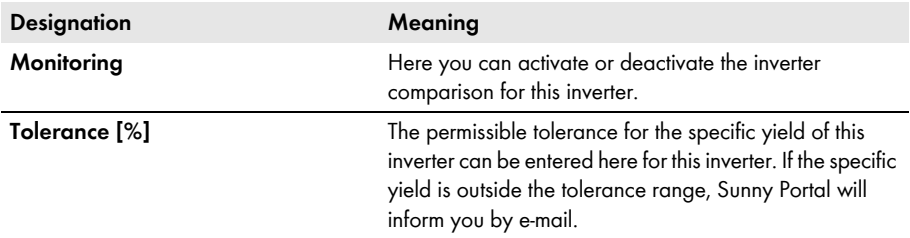

#### **Explanation of device properties – Device status of the Cluster Controller**

• To display the device status of the Cluster Controller, select the "Device Characteristics" page of the Cluster Controller and go to the "Device status" tab.

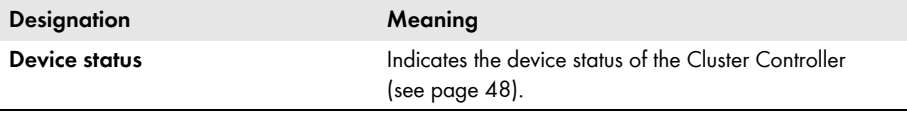

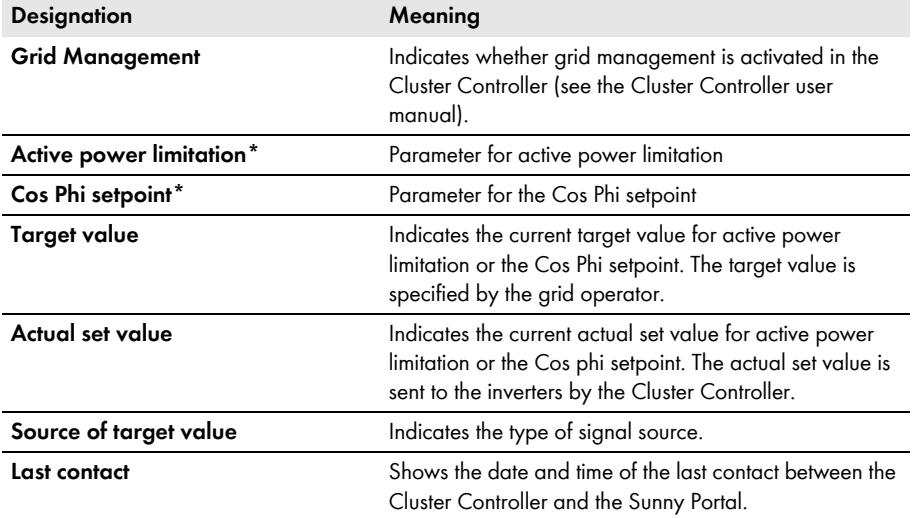

\* The data for active power limitation and Cos Phi setpoint are displayed when the respective function is activated.

#### **Explanation of device properties – Device status of Power Reducer Box**

• To display the device status of the Power Reducer Box, select the "Device Characteristics" page of the Cluster Controller and go to the "Device status" tab.

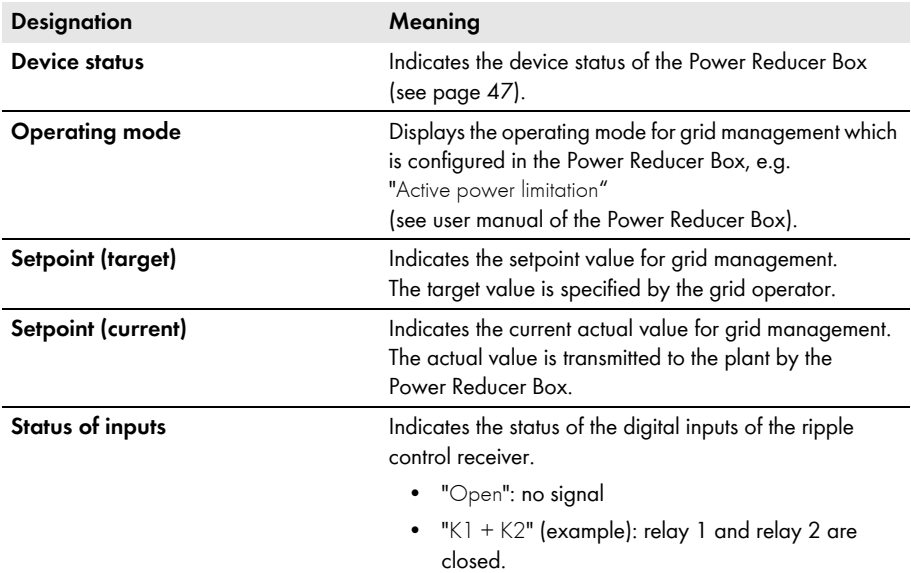

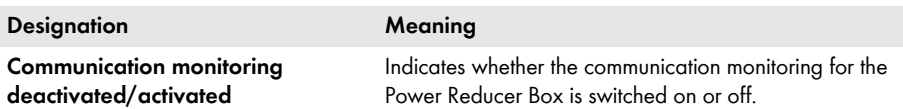

### <span id="page-68-0"></span>**10.2.1 Activating/Deactivating the Device**

- 1. If you want to remove a device from your plant or if you do not want to have a device displayed on Sunny Portal, you can deactivate the device on Sunny Portal. The data of the deactivated device is then no longer available for calculating diagrams and tables. In contrast to the deletion of a device [\(see Section10.2.6 "Deleting a Device", page 71\)](#page-70-0), the data of a deactivated device is retained on Sunny Portal.Select "Configuration > Device overview".
- 2. In the device line, select the icon for the device properties.

☑ The device properties page opens.

- 3. Select [Edit].
- 4. In order to activate a device, activate "Data collection" field.
- 5. In order to deactivate a device, deactivate "Data collection" field.
- 6. Select [Save].

### <span id="page-68-1"></span>**10.2.2 Changing the Device Name**

The serial number of the device is displayed as the default device name.

- 1. Select "Configuration > Device overview".
- 2. In the device line, select the icon for the device properties.

☑ The device properties page opens.

- 3. Select [Edit].
- 4. Enter new name in the "Name" field.
- 5. Select [Save].

### <span id="page-68-2"></span>**10.2.3 Changing the Description of the Device**

- 1. Select "Configuration > Device overview".
- 2. In the device line, select the icon for the device properties. ☑ The device properties page opens.
- 3. Select [Edit].
- 4. Enter your remarks on the device in the "Description" field.
- 5. Select [Save].

### <span id="page-68-3"></span>**10.2.4 Setting the Line Conductor**

You can set the line conductor to which the inverter feeds in.

1. Select "Configuration > Device overview".

2. In the device line, select the icon for the device properties.

☑ The device properties page opens.

- 3. Select [Edit].
- 4. Activate respective fields L1, L2, or L3 in the "Phase" area.
- 5. Select [Save].

### <span id="page-69-0"></span>**10.2.5 Setting the PV Array Power**

You will need to make the settings in this section if Sunny Portal is to calculate the entire power of your plant or if you are using the "Inverter comparison" function. Sunny Portal calculates the plant power from the inverter power (PV array power).

#### **Options for setting the PV array power:**

- Enter the power of an inverter manually
- Configure the power of an inverter via multiple strings

#### **Entering the Power of an Inverter Manually**

- 1. Select "Configuration > Device overview".
- 2. In the inverter line, select the icon for the device properties.

☑ The device properties of the inverter opens.

- 3. Select [Edit].
- 4. Enter inverter power in the "kWp" field under "Generator power".
- 5. Select [Save].
- 6. Activate calculation [\(see Section8.1.4 "Setting the Plant Power", page 56\),](#page-55-1) paragraph [\(see](#page-56-0)  [Section "Calculating the Plant Power from the Total Power of All Inverters", page 57\).](#page-56-0)

#### **Configuring the Power of an Inverter via Multiple Strings**

- 1. Select "Configuration > Device overview".
- 2. In the inverter line, select the icon for the device properties.
	- ☑ The device properties page opens.
- 3. Select [Edit].
- 4. Call up page for configuring the string:
	- Select [Add string] in order to add a new string.
	- To copy an existing string, select  $[Copy]$  in the string row and then edit the string.
	- To edit an existing string, select [Edit] in the string row.
	- ☑ String configuration menu opens.
- 5. Set the string. The following settings are possible:

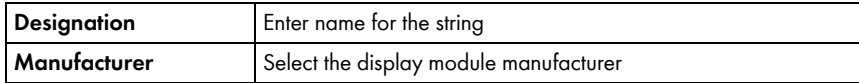

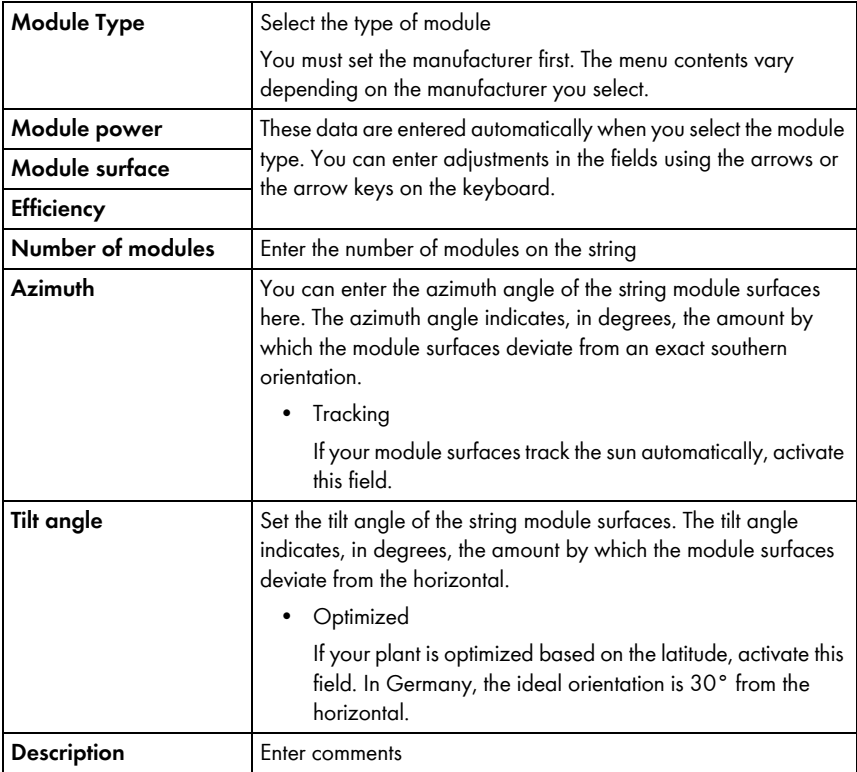

#### 6. Select [Submit].

☑ The device properties page opens. The string is configured.

- 7. Select [Save].
- 8. Activate calculation [\(see Section8.1.4 "Setting the Plant Power", page 56\),](#page-55-1) paragraph [\(see Section "Calculating the Plant Power from the Total Power of All Inverters", page 57\)](#page-56-0).

### <span id="page-70-0"></span>**10.2.6 Deleting a Device**

- $\lceil \mathbf{i} \rceil$
- **If you delete a device, all the data of that device is deleted permanently. Check in advance whether it is sufficient to deactivate the device [\(see Section10.2.1](#page-68-0)  ["Activating/Deactivating the Device", page 69\)](#page-68-0).**

 $\lceil \mathbf{i} \rceil$ 

#### **Replacing a device using the configuration wizard**

After you have replaced a device using the configuration wizard [\(see Section10.2.7](#page-71-0)  ["Adding/Replacing Devices \(Configuration Wizard\)", page 72\)](#page-71-0), the replaced device is automatically deleted.

1. Select "Configuration > Device overview".

2. In the device line, select the icon for the device properties.

☑ The device properties page opens.

- 3. Select [Edit].
- 4. Select [Delete].

☑ A confirmation prompt opens.

5. Select [Delete] to delete the device permanently.

# <span id="page-71-0"></span>**10.2.7 Adding/Replacing Devices (Configuration Wizard)**

You can add new devices to the Sunny Portal or replace devices as soon as the communication device is sending data from the new devices to Sunny Portal. Sunny Portal recognizes the new devices and opens the configuration wizard automatically when you log into Sunny Portal with your access data. From a total of ten or more devices, you can add several devices simultaneously by selecting the button below the list. After you have replaced a device using the configuration wizard, the replaced device is automatically deleted in Sunny Portal.

1. To open the configuration wizard manually, select "Name of your plant > Plant Monitoring" or "Configuration > Device overview > Overview of New Devices".

☑ The configuration wizard opens.

- 2. Select "Set up device now".
- 3. To add a device, select  $\blacksquare$  in the device line and follow the instructions of the configuration wizard.
- 4. To replace a device, select  $\geq$  in the device line and follow the instructions of the configuration wizard.
- 5. To add or replace another device, repeat steps.

# <span id="page-71-1"></span>**10.3 Calling up Device Parameters**

The parameters are described in the respective manual of the device. You can only read the parameters of the device, you cannot change them. If you want to change the parameters, use the Sunny WebBox or the Sunny Explorer software from SMA Solar Technology AG.

1. Select "Configuration > Device overview".

☑ The device overview of all devices of the active plant opens.

2. Select symbol for parameters in the device row.

☑ The device parameters open.

3. In order to view a parameter's history, select history symbol.
## **11 User Management**

## **11.1 User Concept with Roles and Privileges**

You can create additional users in your Sunny Portal, so they will be able to access your Sunny Portal. You can assign roles to users. Roles differ in the privileges the user enjoys in your Sunny Portal, for example, whether the user is authorized to create a new page. The following roles are possible:

- Guest
- Standard user
- Installer
- Plant administrator

#### **Overview of Roles and Privileges**

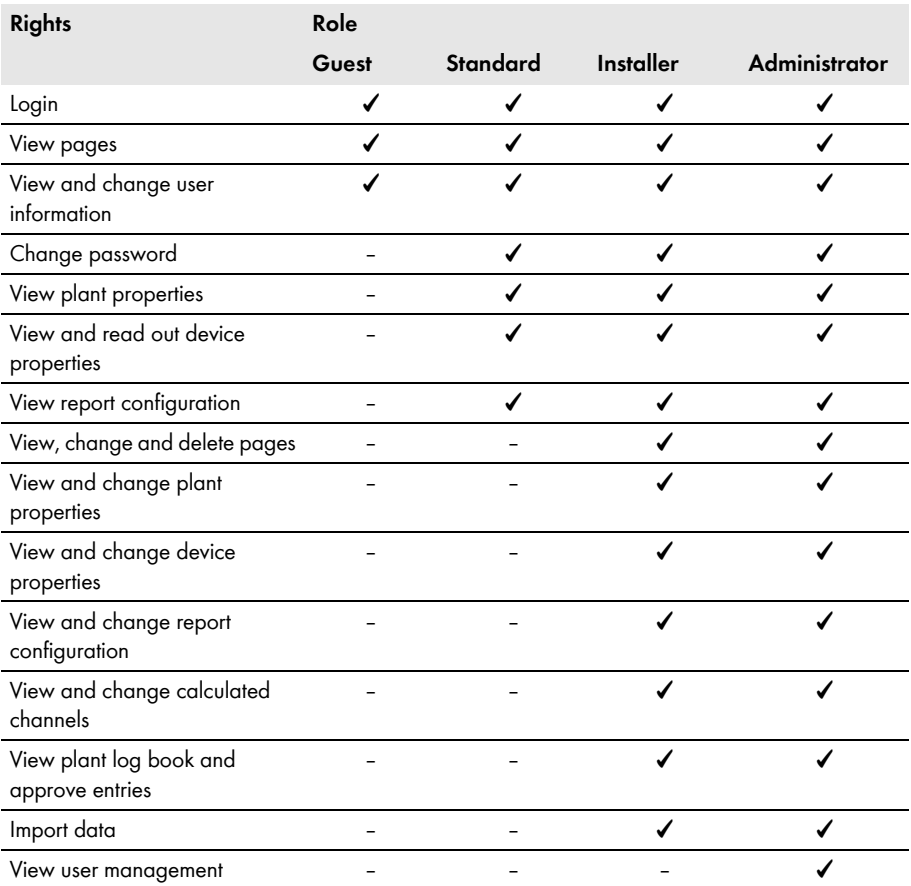

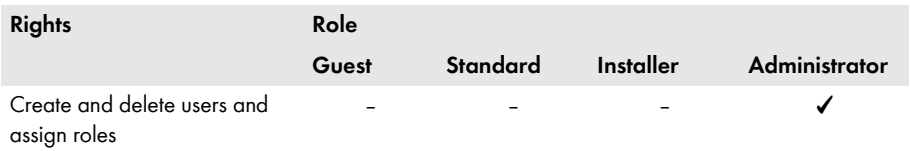

### <span id="page-73-0"></span>**11.2 Creating a New User**

#### $\vert \cdot \vert$

#### **User is notified by e-mail**

If you create a new user, they will receive an e-mail informing them that they have access to your Sunny Portal under this e-mail address. If the new user is not yet registered in Sunny Portal, they will also receive an automatically generated password.

- 1. Select "Configuration > User Management".
- 2. Select [New User].
- 3. In the "E-mail address:" field enter new user's e-mail address.
- 4. In the "Roles" area, activate the desired role. The "Standard user" role is activated by default.
- 5. Select [Save].
- ☑ The new user has been created and they will receive an e-mail with the access details.

## **11.3 Changing User Privileges**

- 1. Select "Configuration > User Management".
- 2. In the user line, select the edit icon.
- 3. In the "Roles" area, activate the desired role.
- 4. Select [Save].

## **11.4 Changing User Information**

Every created user (except for "Guest") is sent an individual "User information" page. On this page, each user can enter their own data.

- 1. Select "User info/Logout".
- 2. Select "User Information".
- 3. Select [Edit].
- 4. Fill out the fields.
- 5. Select [Save].

## **11.5 Deleting a User**

 $\lceil \mathbf{i} \rceil$ 

#### **Never delete the e-mail address used by the communication product.**

Never delete the user whose e-mail address is used by the communication product (e. g. Sunny WebBox, Cluster Controller) to send data to Sunny Portal. Otherwise, the communication product will no longer be able to send data to Sunny Portal. If you want to enter a new e-mail address in the communication product, proceed as follows:

- Create user with the new e-mail address in Sunny Portal and assign the role of "Administrator" or "Installer" (see Section 11.2 "Creating a New User", page 74).
- In the communication product, enter the new e-mail address for the sending of data to Sunny Portal.
- In Sunny Portal, delete the user with the old e-mail address in the manner described below.
- 1. Select "Configuration > User Management".

☑ The "User Management" page opens.

2. In the line of the user, select the delete icon.

☑ A confirmation prompt opens.

3. Click [Yes] to delete the user.

## **11.6 Changing the Password**

Each user created (except "Guest") can change the password for their Sunny Portal access.

- 1. Select "User info/Logout".
- 2. Select "User Information".
- 3. Select the phrase underneath the table "If you want to change your password, please click here". ☑ The "Change password" tab opens.
- 4. Enter the old password in the "Old password" field.
- 5. Enter the new password in the "New password" field.
- 6. Enter the new password again in the "Repeat new password" field.
- 7. Select [Save].

# **12 Troubleshooting**

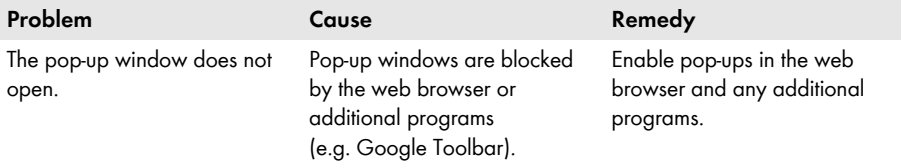

# **13 Glossary**

#### **Azimuth Angle**

The azimuth angle indicates by how many degrees the module surface deviates from the compass point South. In the southern hemisphere, it indicates the deviation from the compass point North. If the module surfaces are facing due south the azimuth angle is 0°.

#### **kWp**

See peak power

#### **Nominal Power (kWp)**

See peak power

#### **Peak Power (kWp)**

The peak power is the maximum power output calculated for a PV module under STC (Standard Test Conditions).

The peak power is measured in watt peak (Wp), kilowatt-peak (kWp), or megawatt-peak (MWp). Peak power is also called nominal power.

STC: standard test conditions in the laboratory under which the electrical characteristics of a PV module are measured. This allows different PV modules to be compared with one another. The PV modules are exposed to vertical irradiation of 1,000  $W/m^2$ , an ambient temperature of 25°C, and a wind speed of 1 m/s. The electrical characteristics are then measured. The test conditions are designed to correspond to the ideal ambient conditions for operation of an installed PV module.

#### **Plant Power in kWp**

The plant power in kWp (kilowatt peak) is the maximum possible plant power. The plant power in kWp is also known as the nominal power of the plant.

The peak power of a PV plant is the sum of the peak powers of all PV modules installed (see peak power of a PV module). The peak power of a PV plant is used to compare the plant yield and plant costs with other PV plants, for example. The peak power of a PV plant is often referred to as "plant power (kWp)".

An installed plant can rarely achieve peak power because it is not installed in laboratory conditions.

#### **Predicted Annual Yield (kWh)**

The predicted annual yield of a plant is calculated using the specific annual yield (kWh/kWp) at the plant location and the plant power in kWp (also known as nominal power).

You can obtain the specific annual yield for the location of your PV plant from irradiation maps.

Specific annual yield (kWh/kWp) x nominal power (kWp) = predicted annual yield (kWh)

#### **Example calculation for the predicted annual yield**

The specific annual yield at a PV plant location is approximately 900 kWh/kWp. The nominal power of the PV plant is 4.8 kWp.

Predicted annual yield = 900 kWh/kWp x 4.8 kWp = 4320 kWh

#### **PV Array Capacity**

The PV array capacity is the maximum power of the PV modules that are connected to one inverter.

#### **PV Module**

Electrical circuitry of several PV cells that are encapsulated in an enclosure to protect the sensitive cells against mechanical stresses and environmental influences.

#### **Specific Annual Yield (kWh/kWp)**

The specific annual yield is the calculated average of the specific plant yield values for different PV plants at one location. You can obtain the specific annual yield for the location of your PV plant from irradiation maps. You can assess the efficiency of your PV plant by comparing the specific plant yield of your PV plant with the specific annual yield for your PV plant location.

#### **Specific Plant Yield (kWh/kWp)**

The specific plant yield is a key figure that describes the efficiency of a PV plant, regardless of its size. The specific plant yield is dependent on the irradiation in the location, the ambient temperature, shading, tilt and azimuth angle of the PV modules, and the module and inverter power.

You can assess the efficiency of your PV plant by comparing the specific plant yield of your PV plant with the specific annual yield for your PV plant location.

The specific plant yield is calculated from the actual measured energy yield (kWh) of a PV plant for a specific period (e.g. a year or a month) divided by the peak power (kWp) of the PV plant.

#### **Example: Calculation of the specific plant yield for a year**

Your PV plant consists of 40 PV modules, each with a peak power of 120 Wp (watt peak) as per manufacturer specification. Hence, your PV plant has a peak power of  $40 \times 120$  Wp = 4,800 Wp = 4.8 kWp.

To calculate the specific plant yield of your PV plant for the year 2011, for example, you will need the actual (measured) energy yield of your PV plant for 2011, e.g. 3,200 kWh. You can now calculate the specific plant yield of your PV plant for the year 2011: 3,200 kWh divided by 4.8 kWp = 666 kWh/kWp in 2011.

#### **Tilt Angle**

The tilt angle indicates by how many degrees the module surface deviates from the horizontal.

## **14 Contact**

If you have technical problems concerning our products, contact the SMA Service Line. We require the following information in order to provide you with the necessary assistance:

- Plant name, plant identifier, or e-mail address [\(see Section 8.1, page 55\)](#page-54-0)
- Type and serial number of communication product (see manual of the communication product)
- Type of data transmission (network, analog, ISDN, GSM)
- If there is a dial-up option to the communication device: phone number

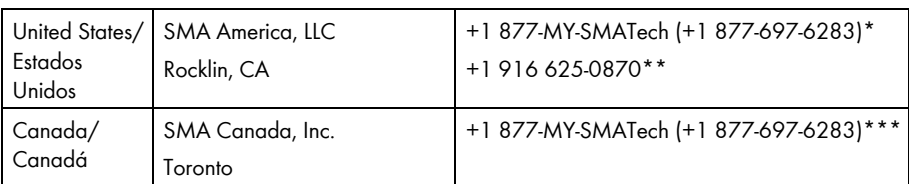

\* toll free for USA, Canada and Puerto Rico / Llamada gratuita en EE. UU., Canadá y Puerto Rico

\*\* international / internacional

\*\*\* toll free for Canada / gratuit pour le Canada

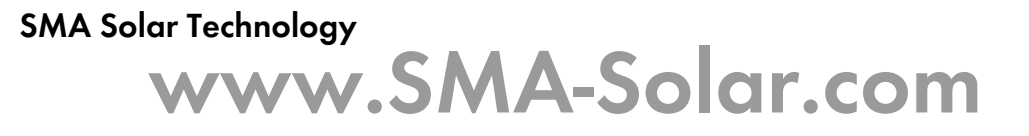

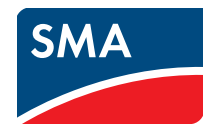